## **SIEMENS**

## SIMATIC NET

## PC 软件 SIMATIC NET PC 软件 V15 SP1

## 软件安装手册

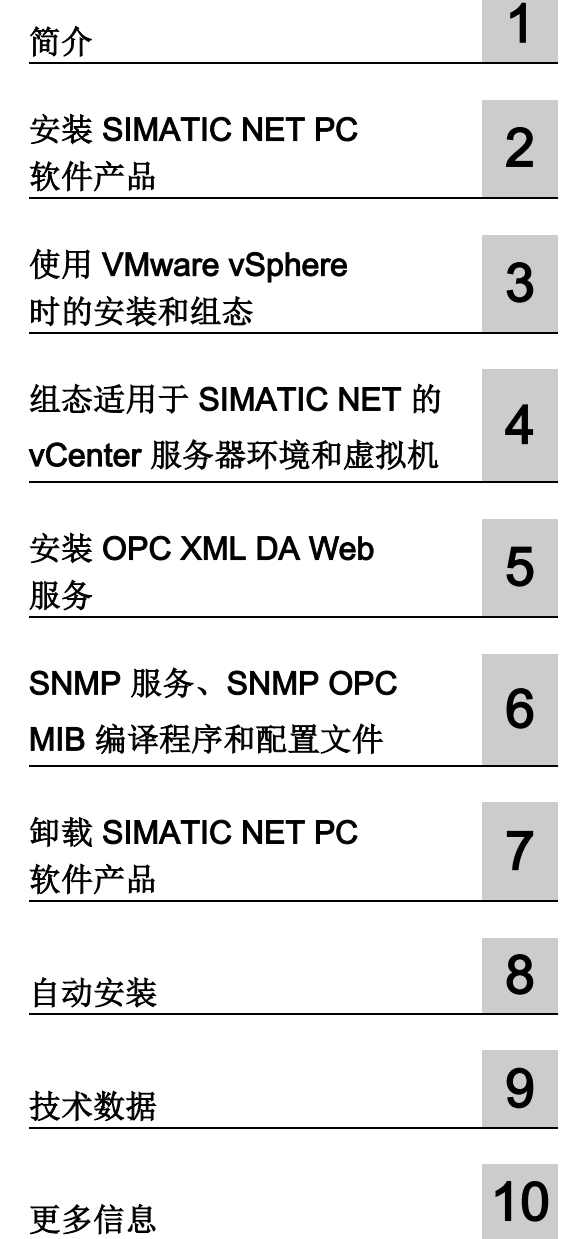

## 法律资讯

## 警告提示系统

为了您的人身安全以及避免财产损失,必须注意本手册中的提示。人身安全的提示用一个警告三角表示,仅 与财产损失有关的提示不带警告三角。警告提示根据危险等级由高到低如下表示。

## 危险

表示如果不采取相应的小心措施, 将会导致死亡或者严重的人身伤害。

## 警告

表示如果不采取相应的小心措施, 可能导致死亡或者严重的人身伤害。

## 小心

表示如果不采取相应的小心措施,可能导致轻微的人身伤害。

## 注意

表示如果不采取相应的小心措施,可能导致财产损失。

当出现多个危险等级的情况下,每次总是使用最高等级的警告提示。如果在某个警告提示中带有警告可能导 致人身伤害的警告三角,则可能在该警告提示中另外还附带有可能导致财产损失的警告。

## 合格的专业人员

本文件所属的产品/系统只允许由符合各项工作要求的合格人员进行操作。其操作必须遵照各自附带的文件说 明,特别是其中的安全及警告提示。

由于具备相关培训及经验,合格人员可以察觉本产品/系统的风险,并避免可能的危险。

## 按规定使用 Siemens 产品

请注意下列说明:

## 警告

## Siemens

产品只允许用于目录和相关技术文件中规定的使用情况。如果要使用其他公司的产品和组件,必须得到 Siemens

推荐和允许。正确的运输、储存、组装、装配、安装、调试、操作和维护是产品安全、正常运行的前提。必 须保证允许的环境条件。必须注意相关文件中的提示。

## 商标

## 所有带有标记符号 ® 的都是 Siemens AG

的注册商标。本印刷品中的其他符号可能是一些其他商标。若第三方出于自身目的使用这些商标,将侵害其 所有者的权利。

## 责任免除

我们已对印刷品中所述内容与硬件和软件的一致性作过检查。然而不排除存在偏差的可能性,因此我们不保 证印刷品中所述内容与硬件和软件完全一致。印刷品中的数据都按规定经过检测,必要的修正值包含在下一 版本中。

C79000-G8952-C233-13 Ⓟ 01/2019 本公司保留更改的权利

目录

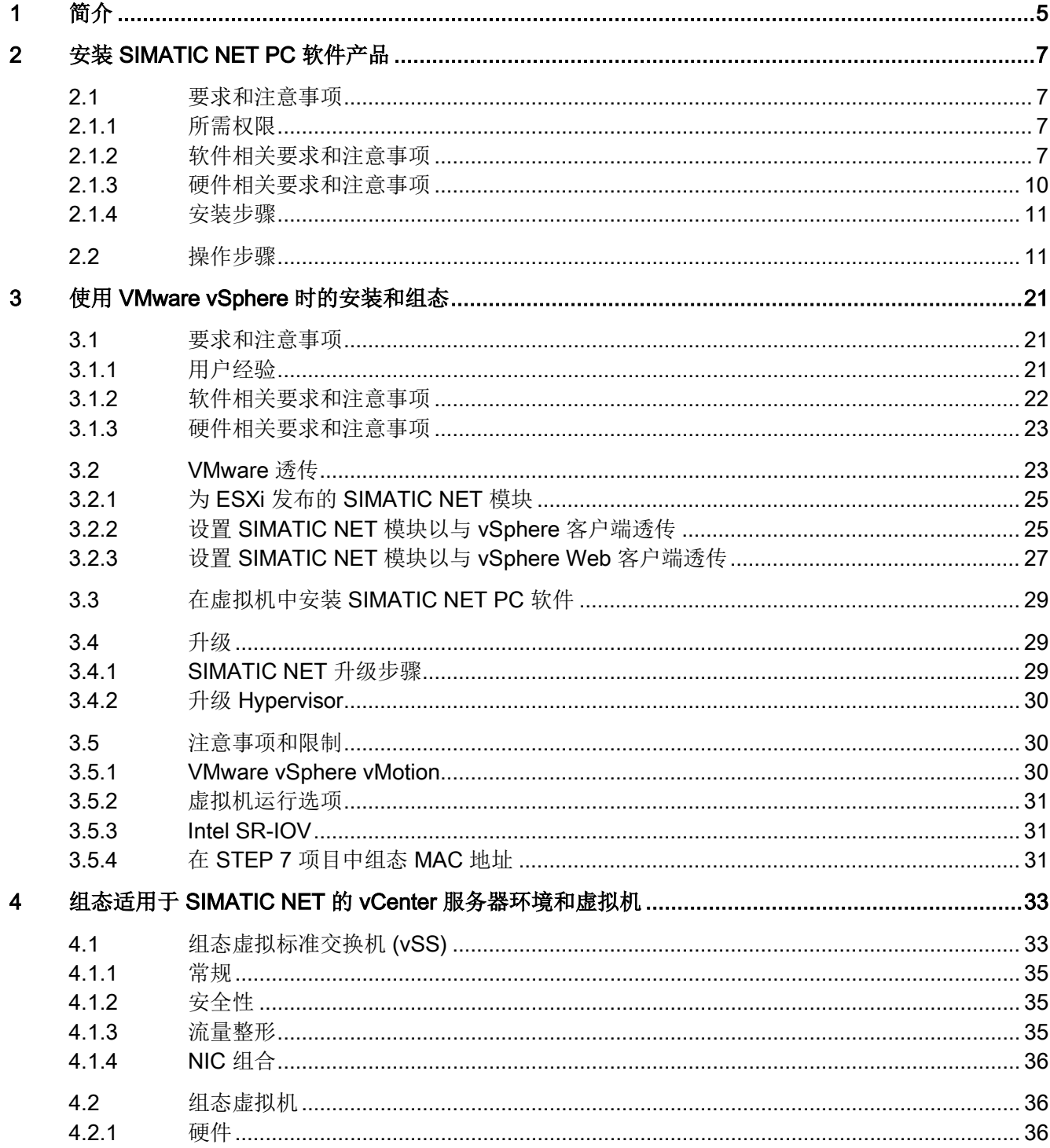

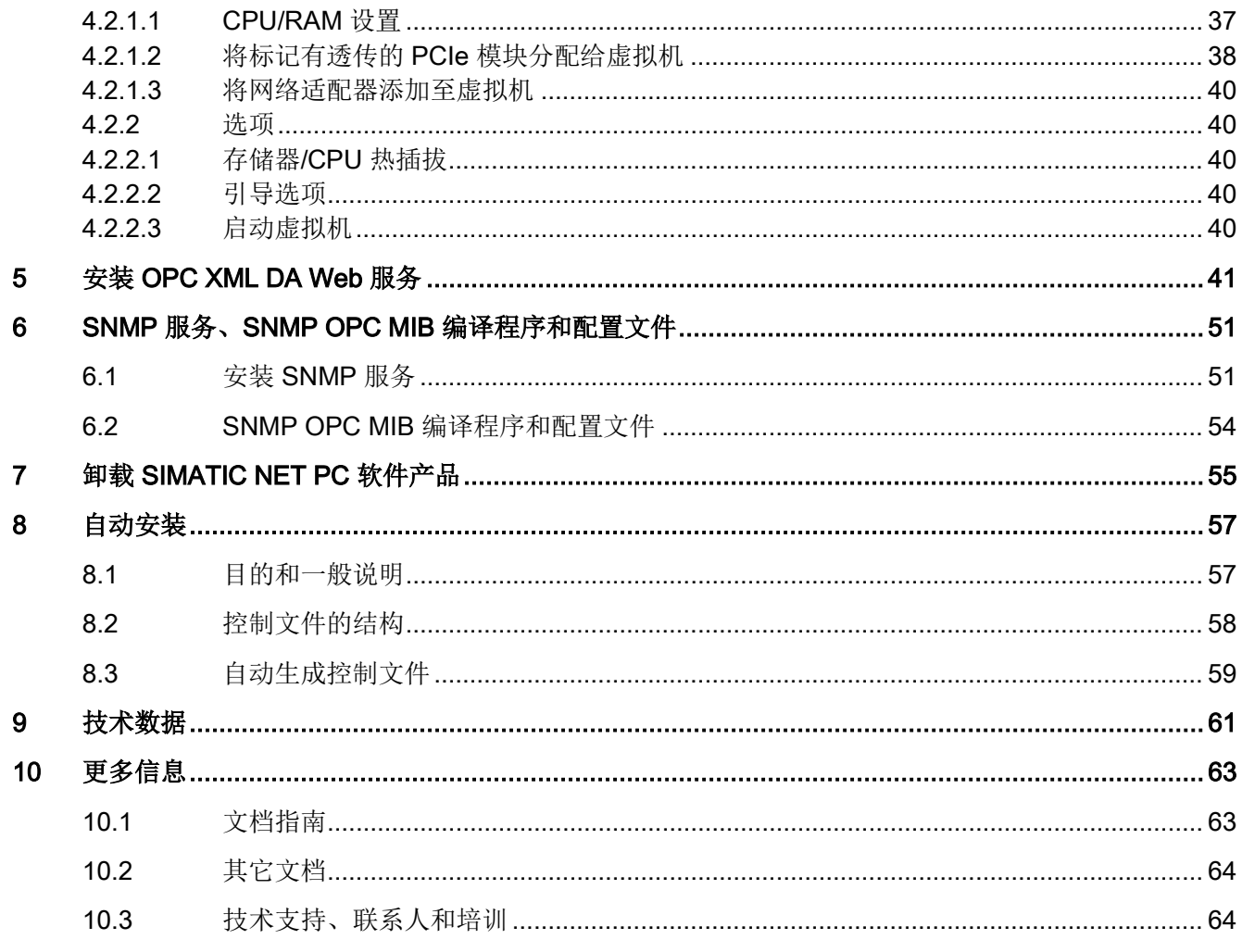

<span id="page-4-0"></span>

# 简介 1

## 本文档的用途

本文档介绍了如何在 PG/PC 上安装 SIMATIC NET PC 软件产品。

## 本安装手册的有效性

本安装手册与"SIMATIC NET PC 软件 V15 SP1"DVD 上的产品相关。 STEP 7 数据介质上介绍了 STEP 7 Professional (TIA Portal) 的安装。 本手册中有关使用"开始"(Start) 菜单调用应用程序的指令适用于 Windows 7 SP1、Windows Server 2008 R2、Windows 10 和 Windows Server 2016。

## 商标

下文的一些名称以及可能的其它名称不带注册商标符号®,它们均为 Siemens AG 的注册商标:

SIMATIC NET, HARDNET, SOFTNET, CP 1612, CP 1613, CP 5612, CP 5613, CP 5614, CP 5622

## Industry Online Support

除产品文档外,以下 Internet 地址还提供 Siemens Industry Online Support 的丰富全面的在线信息平台: 链接: [\(https://support.industry.siemens.com/cs/de/en/\)](https://support.industry.siemens.com/cs/de/en/)

除新闻外,您还可以在其中找到以下内容:

- 项目信息:手册、常见问题解答、下载资料、应用程序示例等
- 联系人,技术论坛
- 提交支持查询的选项: 链接: [\(https://support.industry.siemens.com/My/cn/zh/requests\)](https://support.industry.siemens.com/My/cn/zh/requests)
- 我们的服务提供:

针对我们的产品和系统,我们还提供大量服务,支持机器或系统使用的每个阶段 -从规划和实施到调试,直至维护和现代化。

有关联系数据,请访问以下 Internet 网址: 链接: [\(http://www.automation.siemens.com/aspa\\_app/?ci=yes&lang=zh\)](http://www.automation.siemens.com/aspa_app/?ci=yes&lang=zh)

## SITRAIN - Training for Industry

该培训包括 300

多门与基本主题、扩展知识和专业知识相关的课程,以及个别部门的高级培训 - 可在 130 余个地点开展培训。课程也可单独组织,并于您的所在地进行授课。

有关培训课程以及如何联系客户顾问的详细信息,请访问以下 Internet 网址:

链接: [\(http://sitrain.automation.siemens.com/DE/sitrain/default.aspx?AppLang=en\)](http://sitrain.automation.siemens.com/DE/sitrain/default.aspx?AppLang=en)

## 安全性信息

## Siemens

为其产品及解决方案提供了工业信息安全功能,以支持工厂、系统、机器和网络的安全运 行。

为了防止工厂、系统、机器和网络受到网络攻击,需要实施并持续维护先进且全面的工业 信息安全保护机制。Siemens 的产品和解决方案仅构成此类概念的其中一个要素。

客户负责防止其工厂、系统、机器和网络受到未经授权的访问。只有在必要时并采取适当 安全措施(例如,使用防火墙和网络分段)的情况下,才能将系统、机器和组件连接到企 业网络或 Internet。

此外,应考虑遵循 Siemens 有关相应信息安全措施的指南。更多有关工业信息安全的信息,请访问 [\(http://www.siemens.com/industrialsecurity\)](http://www.siemens.com/industrialsecurity)。

Siemens 不断对产品和解决方案进行开发和完善以提高安全性。Siemens 强烈建议您及时更新产品的产品版本。如果使用的产品版本不再受支持,或 者未能应用最新的更新程序,客户遭受网络攻击的风险会增加。

要及时了解有关产品更新的信息,请订阅 Siemens 工业信息安全 RSS 源, 网址为 [\(https://support.industry.siemens.com/cs/ww/zh/ps/15247/pm\)](https://support.industry.siemens.com/cs/ww/zh/ps/15247/pm)。

## SIMATIC NET 词汇表

对于本文档中所用的许多专业术语, SIMATIC NET 词汇表部分都给出了解释。

相关 SIMATIC NET 词汇表,请访问以下 Internet 网址:

[\(http://support.automation.siemens.com/WW/view/zh/50305045\)](http://support.automation.siemens.com/WW/view/zh/50305045)

## <span id="page-6-0"></span>**安装 SIMATIC NET PC 软件产品** 2

## <span id="page-6-1"></span>2.1 要求和注意事项

## 用户经验

要安装 SIMATIC NET PC 软件产品,您需要具有在目标操作系统上安装软件的经验。 要配置通信模块,您应该具备以下内容的经验和知识:

- 所涉及工厂的结构。
- 工厂的组态。

仅当您具有相关知识时,才能执行下面介绍的安装和组态操作。

## <span id="page-6-2"></span>2.1.1 所需权限

#### <span id="page-6-3"></span>安装权限

要安装本产品,您需要有管理员权限。

## 2.1.2 软件相关要求和注意事项

## 操作系统

SIMATIC NET PC 软件产品适合在 Microsoft Windows 操作系统下运行;有关详细信息,请参见"[技术数据](#page-60-0) (页 [61\)](#page-60-0)"部分。

#### 更新 DVD 适用于哪些版本?

"SIMATIC NET PC 软件, V15 SP1"是适用于以下软件版本的更新 DVD:

● 安装在 Windows 7 SP1 (64位)、Windows Server 2008 R2 SP1、Windows Server 2012 R2、Windows 10 和 Windows Server 2016 上的"SIMATIC NET PC 软件"V15.0 或 V14 SP1。

DVD 盒背面的产品清单或产品支持中的交付版本为您汇总了可用的产品。

#### 安装 SIMATIC NET PC 软件产品

2.1 要求和注意事项

## 软件许可证

## 说明

要运行 SIMATIC NET 产品,每个 PC 或虚拟机和产品均需一个软件许可证。 示例: 如果在 PC 上安装了"HARDNET IE S7"产品, 并使用它运行了三个 CP 1623 模块,则只需要一个软件许可证。 示例 2: 如果在一台 PC 上的三个虚拟机中使用 SOFTNET PB S7, 则需要三个许可证。

## 屏幕保护程序

在操作过程中使用屏幕保护程序可导致系统过载。

一些屏幕保护程序不会重新释放部分存储器。这导致可用存储器持续减少。

## 病毒扫描程序

在运行时使用病毒扫描程序可影响或严重降低通信速度。为此,不建议实施动态病毒保护

,尤其是使用看门人机制的防病毒程序。

以下病毒扫描程序已随同 SIMATIC NET PC

软件产品一起测试过(测试过程中没有更改病毒扫描程序的默认设置):

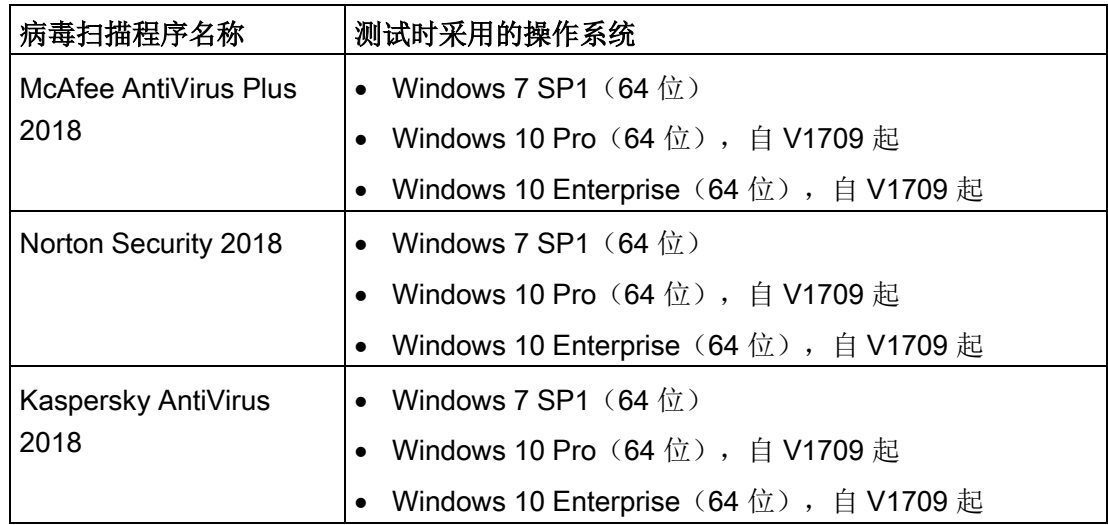

2.1 要求和注意事项

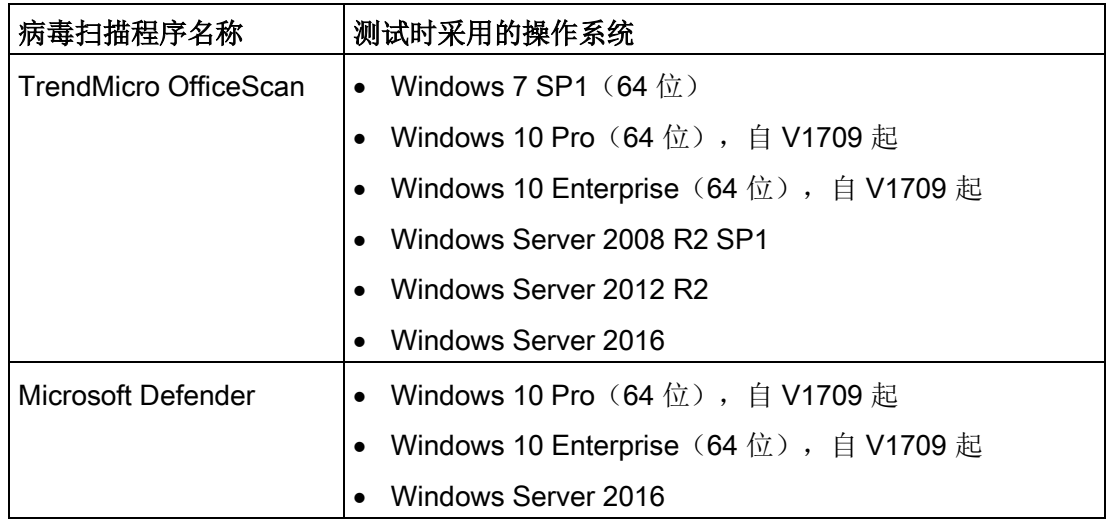

## 说明

如果使用病毒扫描程序,应确保计算机有足够的系统资源可用。

还原点

## 说明

系统还原点不会自动创建,需要在安装前将其设置为手动还原点。

2.1 要求和注意事项

## <span id="page-9-0"></span>2.1.3 硬件相关要求和注意事项

## 说明

建议您首先按照本文档中所述操作安装软件和许可证,然后再安装通信处理器。

## 重新安装后总线冲突

完成更新安装后,所有 PROFIBUS 通信处理器都接收总线地址 0。如果有多个通信处理器连接同一条总线,难免会引起地址冲突。

## 解决办法

对于这类问题,可在通信处理器连接到总线之前为其设置不同的总线地址。具体可通过" 通信设置"(Communication Settings) 应用程序来完成。

#### 即插即用

在安装通信处理器后,重启计算机,如果即插即用机制没有找到驱动程序,则需要手动启 动驱动程序搜索过程。请按照下面列出的步骤进行操作:

- 1. 打开设备管理器。
- 2. 选择列表框中最上方的选项(本地 PC), 然后选择菜单命令"操作"(Action) >"扫描硬件更改"(Scan for hardware changes)。
- 3. 在接下来出现的所有对话框中,选择"下一步"(Next) 进行确认。

## 说明

如果此对话框询问您是否要在 Internet 上搜索适当驱动器,请选择"否,暂时不"(No, not this time), 然后单击"下一步"(Next)。

## <span id="page-10-0"></span>2.1.4 安装步骤

## 说明

按照以下说明逐步安装 SIMATIC NET PC 软件产品。

## 说明

安装过程中,根据计算机组态和要安装的软件情况,可能需要多次重启计算机。 这些重启工作在安装过程中无法避免!

重启计算机后,安装将自动继续进行下一步。您只需要按照本说明中的安装说明进行操作 。不需要采取其它措施。

## 说明

请确保重启后以同一用户身份登录。

## 在亚洲的 Windows 上安装

"SIMATIC NET PC 软件"的安装对话框提供了"德语"(German) 或"英语"(English) 选项。如果要在亚洲的 Windows 平台上安装(中文、韩语或日语), 请选择"英语"(English)语言版本。

## <span id="page-10-1"></span>2.2 操作步骤

## 第 1 步 - 操作系统注册

必须有管理员权限才能安装 SIMATIC NET PC 软件产品。

因此,应使用属于管理员组的帐户登录操作系统。

## 第 2 步 - 关闭打开的应用程序

关闭所有活动程序,包括所有病毒扫描程序。

## 第 3 步 - 阅读 SIMATIC NET 文档

#### 随附信息

请阅读随产品一起提供的信息。这一点非常重要,原因在于:

- ...安装过程中可能需要(或至少应)考虑这些信息。
- ...这些信息可能在组态硬件过程中为您提供支持。
- ...这些信息将为您提供有关组态具体产品的说明,而在"PG/PC 工业通信"手册中并未包含这些说明。

#### SIMATIC NET 产品说明

SIMATIC NET 手册集中包含所有 SIMATIC NET 文档, 随"SIMATIC NET PC 软件"产品一起提供。

## 第 4 步 - 插入"SIMATIC NET PC Software"DVD

插入"SIMATIC NET PC 软件"DVD 并等到出现以下对话框:

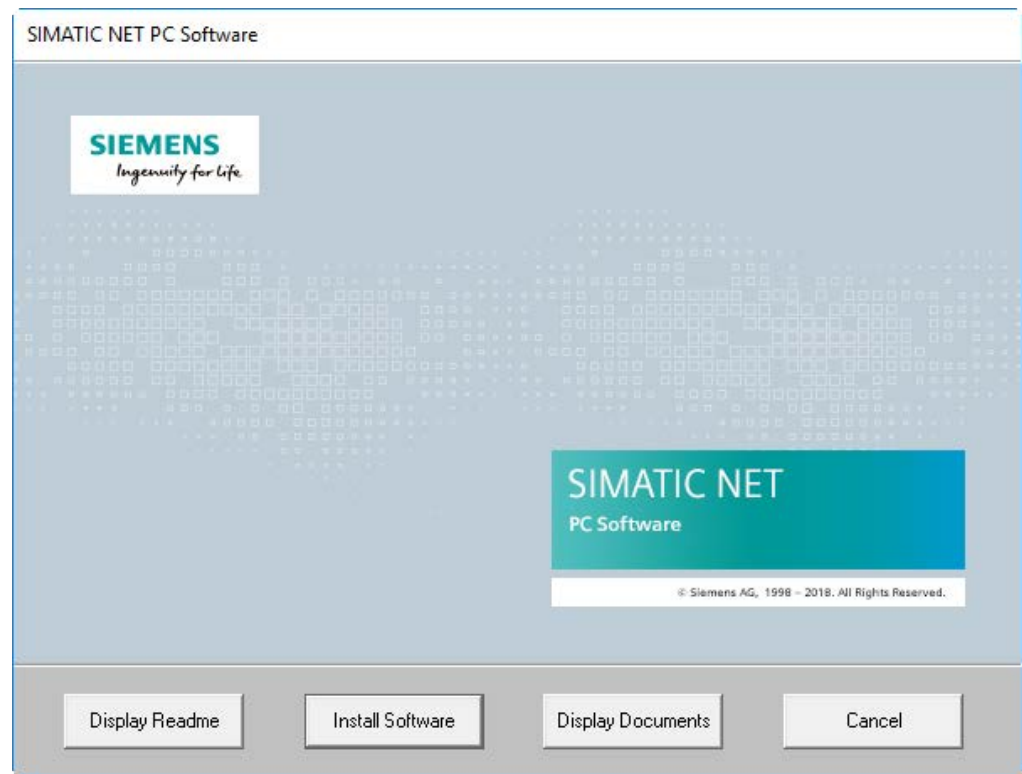

#### 说明

如果最迟 30 秒后还未出现此对话框,则表明计算机的自动启动功能未激活。 在这种情况下,可启动"SIMATIC NET PC Software"DVD 上主文件夹中的"setup.exe"程序。

## 第 5 步 - 阅读自述文件

自述文件包含了关于 SIMATIC NET PC 产品的最新信息。

单击"显示自述文件"(Display Readme) 按钮阅读显示的信息。

## 第 6 步 - 安装软件

单击"安装软件"(Install Software) 按钮。

按照对话框中的说明选择所需的语言并接受许可证条件。

#### 说明

如果要在亚洲的 Windows 平台上安装, 请选择"英语"(English)。

## 说明

根据操作系统的不同,可能出现 1 个或 2 个有关安全设置和节能模式的对话框,如果要执行安装,可通过"安装软件"(Install Software) 按钮对此进行确认。

## 第 7 步 - 选择产品

随即打开"SIMATIC NET - 安装程序"(SIMATIC NET - Setup) 对话框。

下图中的信息为示例信息,可能与屏幕中实际显示的信息略有不同。

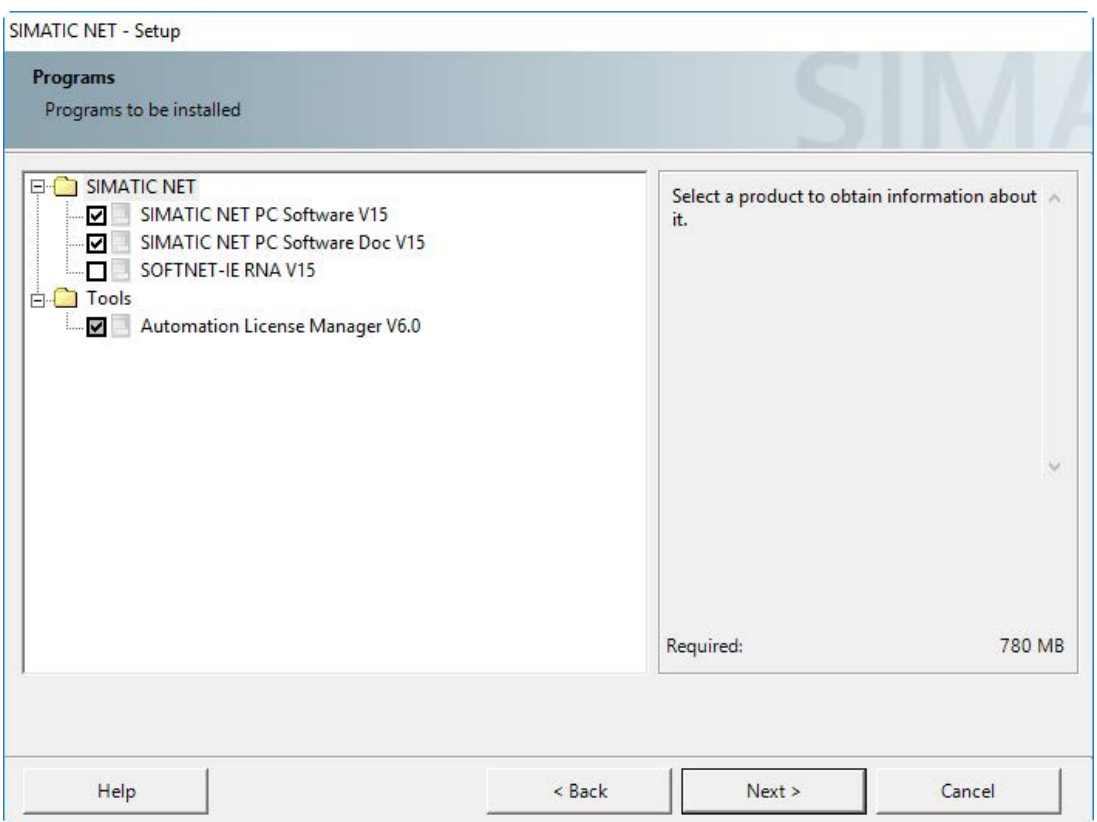

## 说明和操作步骤

下表说明了上图所示列表框中的程序。按照阅读注意事项并按照说明进行操。

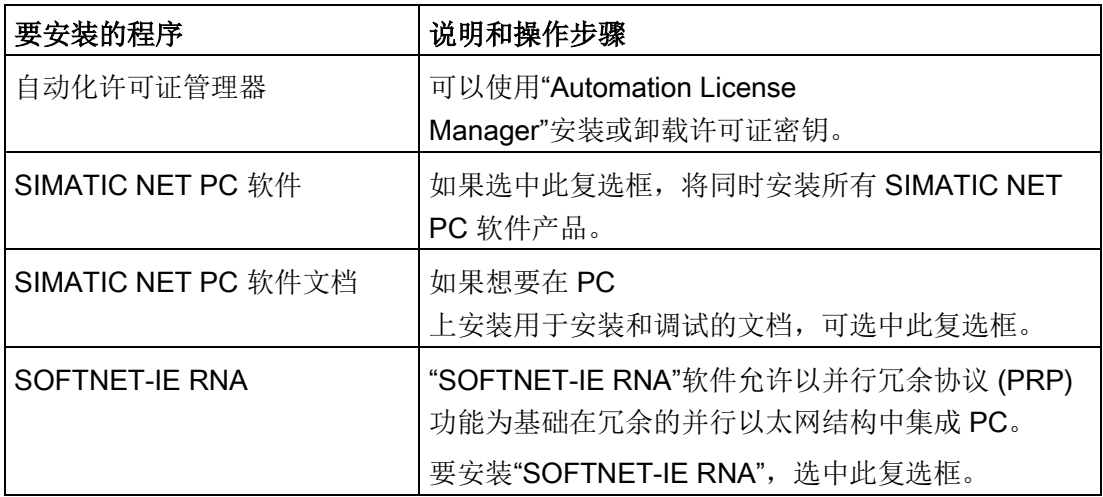

## 说明

在安装此 DVD 上的软件产品之前,来自己安装 SIMATIC NET PC 软件的 SIMATIC NET PC 软件产品将自动卸载。将保留组态数据。

在卸载先前软件产品前一刻,您将在屏幕上看到另一个警告。

然后单击"下一步"(Next) 按钮。

响应:开始软件安装。这可能需要一些时间。

## 第 8 步 - 启动许可证密钥传送

## 许可证密钥和升级许可证密钥

"SIMATIC NET PC Software"DVD 中的产品需要最新的许可证密钥。这些密钥存储在 USB 记忆棒中,随产品一起提供,您必须将它们传送到计算机中。

## 许可证密钥

在"SIMATIC NET - 许可证安装"(SIMATIC NET - License Setup) 中,您可以决定是在安装期间立即传送许可证密钥("Automation License Manager"随即启动)还是稍后传送。使用"传送许可证密钥"(Transfer License Key) 按钮启动传送对话框。

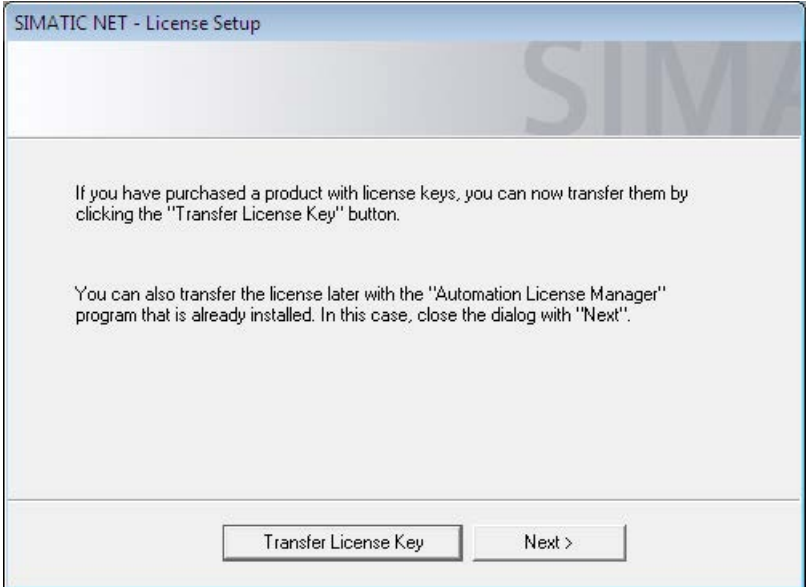

## 第 9 步 - 传送许可证密钥

您可以使用"自动化许可证管理器"来管理用于运行 SIMATIC NET 程序的许可证密钥。

#### 说明

更多有关"自动化许可证管理器"的详细信息,请参见程序的在线帮助。

#### 传送许可证密钥

针对 SIMATIC NET PC 产品,按照下列步骤将许可证密钥传送到您的计算机:

## 说明

在执行后续步骤前,如果"Automation License Manager"尚未自动启动, 则必须先将其启动。

- 1. 在左侧列表(导航区域)中选择包含所需许可证密钥的数据介质。
- 2. 在右侧列表(对象区域)中选择要传送的许可证密钥。
- 3. 单击菜单命令"许可证密钥"(License Key) >"传送..."(Transfer...) >"传送许可证密钥"(Transfer License Key) 对话框。
- 4. 选择要将许可证密钥传送到的计算机本地驱动器, 然后单击"确定"(OK) 确认。 响应:传送许可证密钥。

## 第 10 步 - 完成安装

安装许可证密钥后,计算机将报告 SIMATIC NET PC 产品成功安装。 完成安装时计算机将重启。

#### 说明

请确保重启后以同一用户身份登录。

如果 PC 上安装了多个网络适配器,将打开"通信设置"(Communication Settings) 对话框。

#### 说明

如果尚未安装以太网通信模块, 则选择"取消"(Cancel) 关闭该对话框并继续执行"第 11 步"。

完成"第11步"后,将出现以下对话框(见下图)。

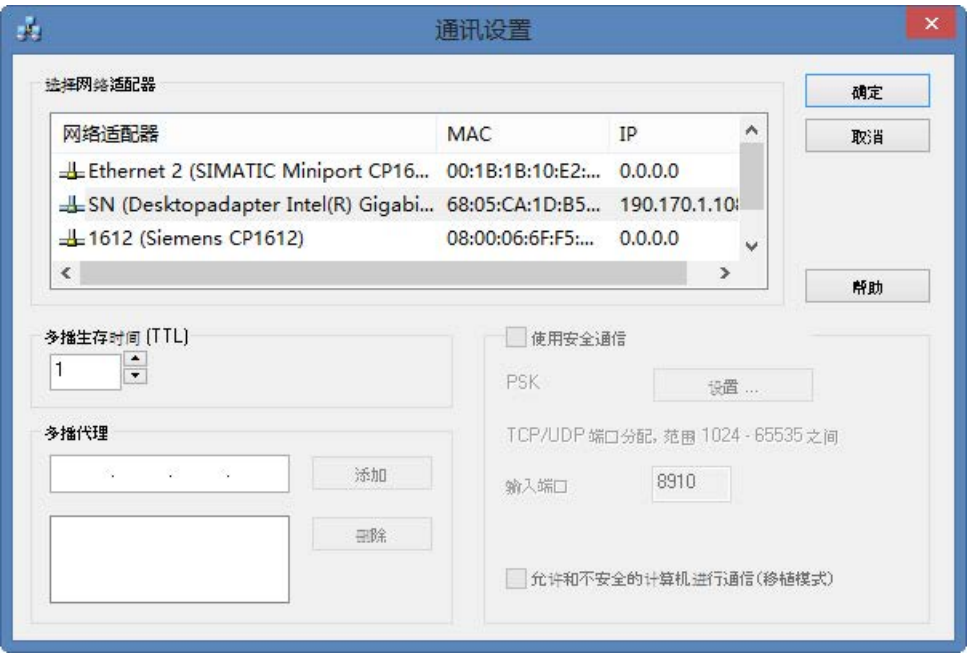

在此选择组态 PC 时将使用的通信模块,然后单击"确定"(OK) 进行确认。此对话框中的其它参数(例如"TTL")必须保持原样才能接受。为了进 行组态,需要配备另一台安装有 STEP 7 的 PC。

## 说明

要将采用 STEP 7 完成的组态传送到目标 PC,目标 PC 中需要一个能够接收此组态数据的通信模块。 如果显示了多个以太网模块,则选择与运行 STEP 7 的计算机连接到同一网络和子网的模块。

## 第 11 步 - 安装通信模块

要安装通信模块,请按以下步骤操作:

- 1. 阅读通信模块的安装手册或操作说明,以及任何其它相关文档。
- 2. 按说明安装通信模块。
- 3. 重启动计算机。

## 第 12 步 - 启动组态

重启计算机后,需要使用管理员权限进行登录。可能出现 Microsoft"发现新硬件向导"(Found New Hardware Wizard)。

随后系统将询问您是否要自动安装软件。选择此选项,单击"下一步"(Next),系统完成其 工作后通过"完成"(Finish) 关闭该向导。

您的计算机此时便包含仍需组态的 SIMATIC NET 通信软件。

"调试 PC 站"手册中介绍了相关步骤。

## 安装其它软件组件

有关可选软件组件的安装信息,请阅读"安装 [OPC XML DA Web](#page-40-0) 服务 (页 [41\)](#page-40-0)"和["SNMP](#page-50-0)  服务、SNMP OPC MIB [编译程序和配置文件](#page-50-0) (页 [51\)](#page-50-0)"这两个主要部分。

<span id="page-20-0"></span>使用 VMware vSphere 时的安装和组态

本部分介绍安装要求以及如何在"VMware vSphere Hypervisor ESXi 6.0 更新程序 3"平台和"VMware vSphere Hypervisor ESXi 6.5"上安装"SIMATIC NET PC 软件"。本部分说明的组态步骤与 vSphere 客户端有关。此说明同样适用于 vShpere Web 客户端。

## <span id="page-20-2"></span><span id="page-20-1"></span>3.1 要求和注意事项

## 3.1.1 用户经验

要在"VMware vSphere Hypervisor ESXi 6.0 更新程序 3"和"VMware vSphere Hypervisor ESXi 6.5"上安装和操作 SIMATIC NET PC 软件产品, 您需要具备使用"VMware vSphere"产品的相关经验。

有关"VMware vSphere"的信息 VMware [\(http://www.vmware.com/\)](http://www.vmware.com/)

要配置通信模块,您应该具备以下内容的经验和知识:

- 所涉及工厂的结构
- 工厂的组态
- **"SIMATIC NET PC 软件", 请参[见更多信息](#page-62-0) (页 [63\)](#page-62-0)**

#### 说明

仅当您具有相关知识时,才能执行下面介绍的安装和组态操作。

3.1 要求和注意事项

## <span id="page-21-0"></span>3.1.2 软件相关要求和注意事项

#### 在 VMware ESXi 服务器上运行

"SIMATIC NET PC 软件"适合在装有服务器操作系统 VMware vSphere 的虚拟机上运行。

请注意以下各部分的特定产品和模块版本。

## 已发布的客户操作系统

如需与 ESXi 6.0 更新程序 3 和 ESXi 6.5 服务器兼容且适合用作 PC 站的客户操作系统的列表,请参见"[技术数据](#page-60-0) (页 [61\)](#page-60-0)"部分。

## 说明

## 针对 ESXi 6.0 更新程序 3 和 ESXi 6.5 组态透传

通过 vSphere 客户端或 vSphere WebClient 组态透传中使用的 PCIe 模块。

## 说明

## UEFI/EFI BIOS

"SIMATIC NET PC 软件"不支持在装有客户操作系统的服务器上使用 UEFI/EFI BIOS。

#### 许可证注意事项

## 说明

每个虚拟机 (VM) 必须获得一个许可证。例如, 如果要基于 S7 协议操作 5 个 VM, 则需要购买可提供 5 次 S7 协议功能的产品。然后需要在使用相应功能的 VM 上安装许可证密钥(或密钥)。

## <span id="page-22-0"></span>3.1.3 硬件相关要求和注意事项

与 ESXi 服务器兼容的服务器硬件的列表,请参见 VMware 的 Web 页面。 VMware 兼容性列表 [\(http://www.vmware.com/resources/compatibility/search.php\)](http://www.vmware.com/resources/compatibility/search.php) 有关无虚拟化运行的要求和限制同样适用。

SIMATIC NET 对 VM(虚拟机)的最低要求:

- 2.4 GHz $(\overline{\text{W}}\text{K})$
- 4 GB RAM

## <span id="page-22-1"></span>3.2 VMware 透传

如果仅通过虚拟网络进行 SIMATIC NET 通信, 您可跳过此部分。

安装之后,VMware ESXi 服务器仅支持 VMware

兼容性列表中的标准硬件(主板、处理器、显卡、网络适配器...) (请参见"[硬件相关要](#page-22-0) [求和注意事项](#page-22-0) (页 [23\)](#page-22-0)"部分)。

假定服务器硬件支持"Intel Virtualization Technology (Intel VT) for Directed I/O (Intel VTd)"且在 BIOS

中激活了此功能,则模块可透传到虚拟机。使用供应商的驱动程序即可安装和使用这些模 块。

对于此方法,VMware 使用术语"直接路径 I/O"或"透传"。在本文档的后续部分只使用术语"透传"。

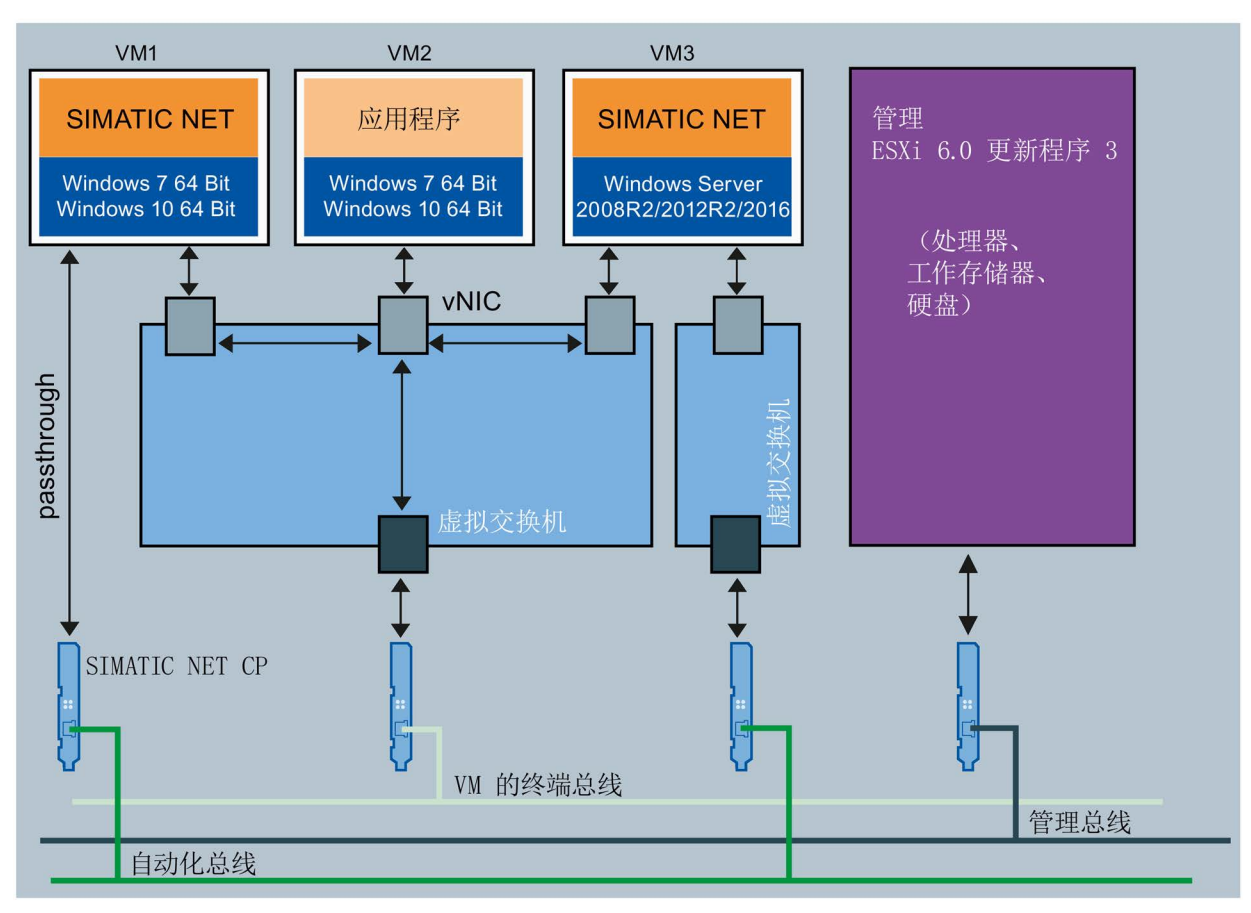

vNIC 虚拟网络适配器

图 3-1 以太网网络分区

"以太网网络分区"图显示了基于以太网网络任务的以太网分区建议:

- VM1 将 HARDNET 模块 (例如 CP 1623) 用于访问自动化网络。
- $\bullet$  VM2

在单独虚拟交换机中只与一个虚拟适配器相连,同时与其它两台虚拟机共用一个实际 适配器。

- VM3 使用单独虚拟交换机的虚拟以太网接口 (SOFTNET IE) 来访问自动化网络。
- ESXi 服务器的管理操作也使用自带的虚拟交换机,这样允许复制备份而不影响系统。
- 终端总线用于连接"远程桌面服务"(Remote Desktop Service)。

## 说明

## 与管理总线失去连接

更换 PCIe 模块时,与管理网络的连接可能丢失。 在服务器的控制台中检查激活的网卡,必要时指定要使用的网卡。

## <span id="page-24-0"></span>3.2.1 为 ESXi 发布的 SIMATIC NET 模块

已发布适合与指定的 ESXi 版本配合使用的以下模块:

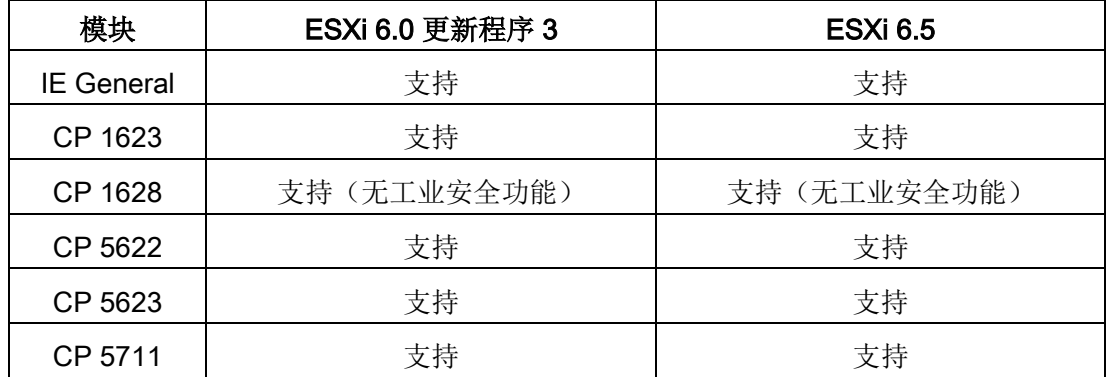

## <span id="page-24-1"></span>3.2.2 设置 SIMATIC NET 模块以与 vSphere 客户端透传

#### 说明

可以使用 vSphere 客户端或 Sphere Web 客户端在 ESXi 6.0 更新程序 3 和 ESXi 6.5 下组态透传。

要将 SIMATIC NET 模块用于透传操作, 必须执行以下步骤:

## 第 1 步 - 在服务器的 BIOS 中启用 Intel 虚拟化技术

要求:

服务器硬件支持"Intel® 虚拟化技术 (VT-d)"。

有关硬件是否支持"Intel® 虚拟化技术 (VT-d)"的信息,请参见 Intel 网站:

INTEL [\(http://www.intel.com\)](http://www.intel.com/)。

## 第2步 - 组态模块透传

按照以下步骤使用透传将模块分配给 VM:

- 1. 启动 vSphere 客户端。
- 2. 在左侧的导航树中单击该服务器。
- 3. 单击"组态"(Configuration) 选项卡。
- 4. 在"硬件"(Hardware) 这个小对话框窗口中单击"高级设置"(Advanced Settings)。
- 5. 如果还没有任何模块标记为透传模式,则在大对话框窗口右键单击"组态透传..."(Config ure passthrough...)。如果模块已标记为透传,则单击"编辑..."(Edit...)。

响应:将打开"将设备标记为透传"(Mark devices for passthrough) 对话框。

6. 根据设备 ID/供应商 ID 和次级设备 ID/次级供应商 ID 选择一个或多个模块。

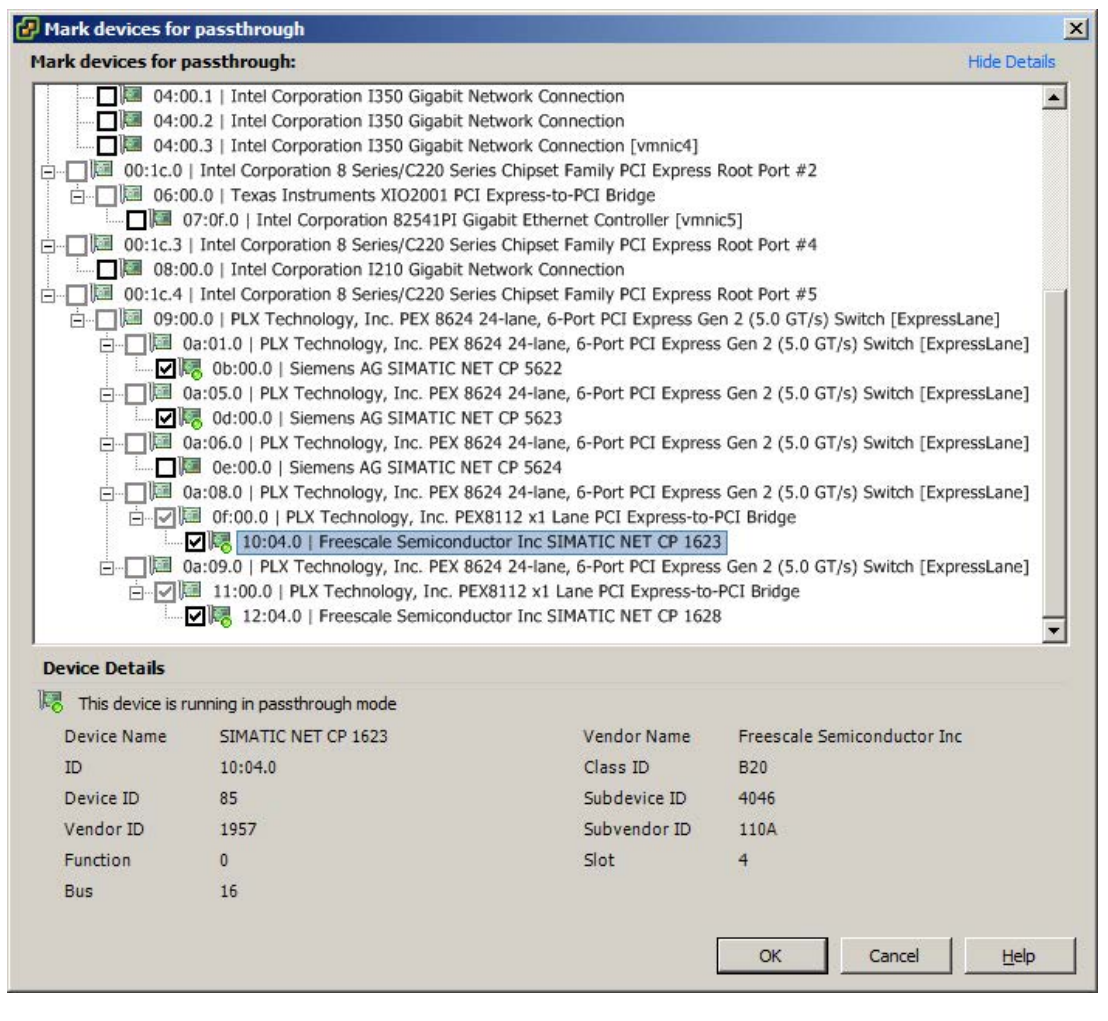

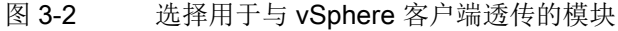

7. 单击"确定"(OK) 确认输入。

8. 重启 ESXi 服务器激活透传组态。

下表显示了 SIMATIC NET 模块的设备 ID、供应商 ID、次级设备 ID、次级供应商 ID 和显示名称。

#### 说明

表中的 ID 和显示名称适用于以下 ESXi 版本及更高版本:

ESXi 6.5

ESXi 6.0 更新程序 3

表格 3-1 ID 分配

| 模块      | 设备 ID /<br>供应商 ID | 次级设备 ID/<br>次级供应商 ID | 显示名称<br>透传组态                                        |
|---------|-------------------|----------------------|-----------------------------------------------------|
| CP 5622 | 407E/110A         | 407E/110A            | SIEMENS AG SIMATIC NET CP<br>5622                   |
| CP 5623 | 4069/110A         | 4069/110A            | SIEMENS AG SIMATIC NET CP<br>5623                   |
| CP 1623 | 0085/1957         | 4046/110A            | Freescale Semiconductor Inc.<br>SIMATIC NET CP 1623 |
| CP 1628 | 0084/1957         | 4074/110A            | Freescale Semiconductor Inc.<br>SIMATIC NET CP 1628 |

## <span id="page-26-0"></span>3.2.3 设置 SIMATIC NET 模块以与 vSphere Web 客户端透传

## 第 1 步 - 在服务器的 BIOS 中启用 Intel 虚拟化技术

要求:

服务器硬件支持"Intel® 虚拟化技术 (VT-d)"。

有关硬件是否支持"Intel® 虚拟化技术 (VT-d)"的信息,请参见 Intel 网站:

INTEL [\(http://www.intel.com\)](http://www.intel.com/)。

## 第 2 步 - 组态模块透传

按照以下步骤使用透传将模块分配给 VM:

- 1. 启动 vSphere WebClient。
- 2. 转到左侧导航树中的服务器。
- 3. 单击"管理 > 设置 > 硬件 > PCI 设备"(Manage > Settings > Hardware > PCI Devices) 选项卡。
- 4. 单击 图标编辑硬件。
- 5. 根据设备 ID/供应商 ID 和次级设备 ID/次级供应商 ID 选择一个或多个模块。

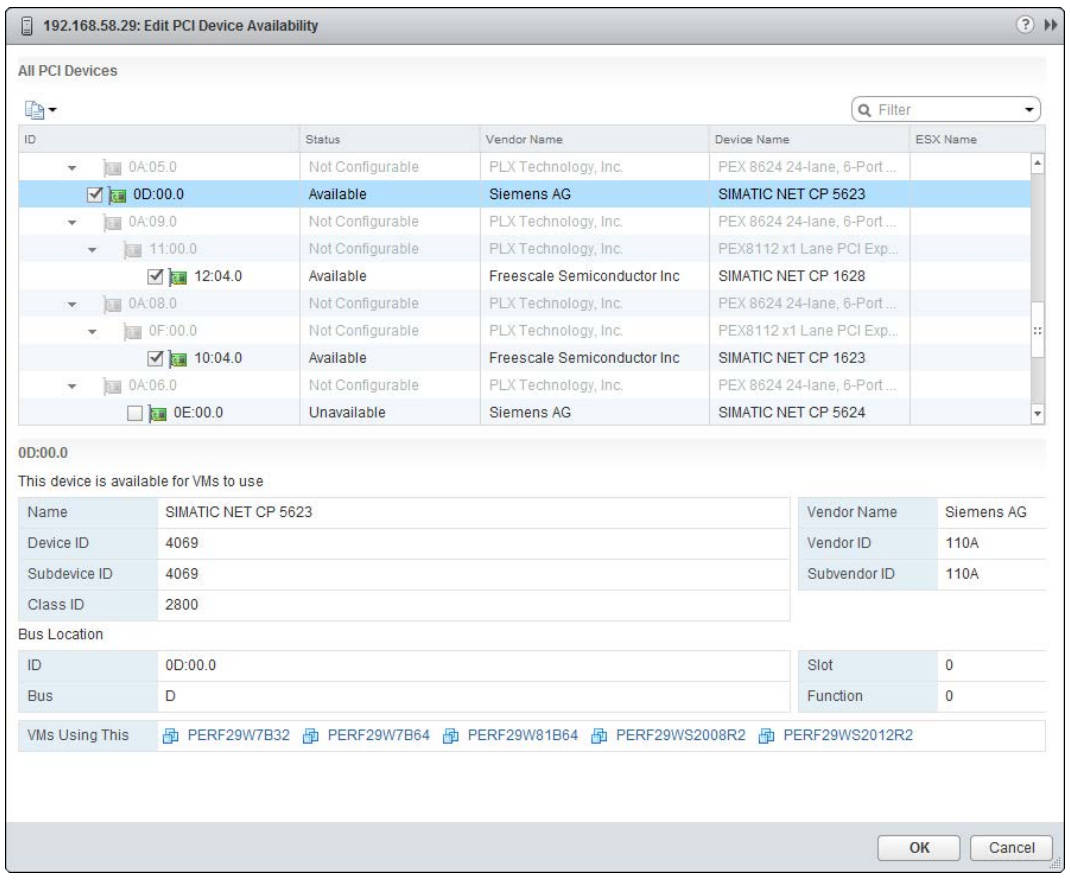

#### 图 3-3 选择用于与 vSphere WebClient 透传的模块

- 6. 单击"确定"(OK) 按钮保存输入。
- 7. 重启 ESXi 服务器激活透传组态。

3.3 在虚拟机中安装 SIMATIC NET PC 软件

## <span id="page-28-0"></span>3.3 在虚拟机中安装 SIMATIC NET PC 软件

要减少虚拟机和 ESXi 服务器在安装期间所需的重启次数,在使用 VMware 透传功能调试 SIMATIC NET 模块时按照以下步骤操作:

- 1. 在 ESXi 服务器中安装所需的 SIMATIC NET 模块。
- 2. 启动 ESXi 服务器。
- 3. 在服务器设置中选择所需的透传模块(请参见"设置 [SIMATIC NET](#page-24-1) 模块以与 vSphere [客户端透传](#page-24-1) (页 [25\)](#page-24-1)"部分)。
- 4. 重启 ESXi 服务器。
- 5. 按照"安装 [SIMATIC NET PC](#page-6-0) 软件产品 (页 [7\)](#page-6-0)"部分中所述,在所需虚拟机中安装"SIMATIC NET PC 软件"。
- 6. 关闭虚拟机的操作系统。
- 7. 将相关模块添加到虚拟机设置中。
- 8. 重启虚拟机。
- <span id="page-28-2"></span><span id="page-28-1"></span>3.4 升级

## 3.4.1 SIMATIC NET 升级步骤

已发布适合与以下版本 VMware vSphere Hypervisor 配合使用的"SIMATIC NET PC 软件 V15 SP1":

- ESXi 6.0 更新程序 3
- ESXi 6.5

#### 3.5 注意事项和限制

要从"SIMATIC NET PC 软件"V15.0 或 V14 SP1 升级到"SIMATIC NET PC 软件 V15 SP1",首先必须将 ESXi 服务器升级到版本 6.0 更新程序 3 或版本 6.5。

1. 运行 VMware vSphere Hypervisor 软件更新。

## 说明

## 用于 PCI/PCIe 模块的更新

必须使用 vSphere 6.0 更新程序 3 操作 SIMATIC NET 模块。

- 2. 服务器升级之后,请更新虚拟机。为此,必须在虚拟机上安装最新的 VMware Tools。 发布的 SIMATIC NET 通信适用于版本不低于"vmx-09"的虚拟机。
- 3. 然后安装"SIMATIC NET PC 软件 V15 SP1"。

## <span id="page-29-0"></span>3.4.2 升级 Hypervisor

已发布适用于 VMware vSphere Hypervisor ESXi 6.0 更新程序 3 和 ESXi 6.5 的"SIMATIC NET PC 软件 V15 SP1"。 请按照以下步骤升级服务器:

- 1. 确保在透传中不使用任何 PROFIBUS 模块,否则不允许对主机进行升级。
- 2. 关闭所有虚拟机。
- 3. 安装用于升级至 VMware vSphere Hypervisor ESXi 6.0 更新程序 3 或 ESXi 6.5 的升级包。
- 4. 将"SIMATIC NET PC 软件"升级到版本 V15 SP1

## <span id="page-29-2"></span><span id="page-29-1"></span>3.5 注意事项和限制

## 3.5.1 VMware vSphere vMotion

术语"vMotion"供 VMware 使用,表示运行期间将虚拟机从一台服务器移动到另一台服务器。 如果在相关 VM 中的透传模式下使用 SIMATIC NET 模块, vMotion 不可用。 发布的 vMotion 用于通过虚拟网络适配器 VMXNET3 操作 SOFTNET-IE S7。移动 VM 时,通信将会中断(退出)。确保在设置通信协议监视时间时考虑这一点。

## <span id="page-30-0"></span>3.5.2 虚拟机运行选项

以下虚拟机运行选项已发布:

● Microsoft 远程桌面连接

另请参见远程桌面和终端服务自述文件中的注意事项。

## 说明

## 操作员控制限制

无论何时都不得通过多个控制台操作同一台虚拟机。 应确保远程 PC 与 VM 之间的连接未中断。否则,必须重新登陆远程桌面客户端之后才能再次操作 VM。 使用远程桌面时,必须先建立连接,以便管理员能够使用"SIMATIC NET PC 软件"的所有功能。客户端上的调用使用 mstsc.exe /admin。

## <span id="page-30-1"></span>3.5.3 Intel SR-IOV

SR-IOV 代表"单根 I/O 虚拟化", 允许多个 VM 同时直接访问 PCIe 设备。 SR-IOV 的使用尚未认证,无法用于 SIMATIC NET 通信。

## <span id="page-30-2"></span>3.5.4 在 STEP 7 项目中组态 MAC 地址

虚拟网络适配器的 MAC 地址由 VMware 自动分配。如果该地址发生变化且相关适配器为组态内容的一部分,则可能 需要更改组态。

使用 VMware vSphere 时的安装和组态

3.5 注意事项和限制

# <span id="page-32-0"></span>组态适用于 SIMATIC NET 的 vCenter 服务器环境和虚拟机 4

#### 说明

要使用"SIMATIC NET PC Software"创建和管理虚拟机,需要使用 vSphere WebClient。

## <span id="page-32-1"></span>4.1 组态虚拟标准交换机 (vSS)

通过 SoftNet 以太网产品进行 SIMATIC NET 通信时, 必须使用单独的虚拟标准交换机 (vSS)。相关示意图,请参见[VMware](#page-22-1) 透传 (页 [23\)](#page-22-1)部分的图 3-1 以太网网络分区。

不允许在此交换机 (vSS) 上针对服务器管理任务组态 VMkernel 端口。

#### 说明

SIMATIC NET 通信尚未获准用于虚拟分布式交换机 (vDS)。

为了能够通过 vSS 使用 SIMATIC NET 通信, 请在 vSwitch 和端口组的属性中进行下列设置。

#### 说明

可单独指定 vSwitch、各个端口组或各个 VMkernel 端口的设置。 请注意,端口组/VMkernel 端口的设置可覆盖 vSwitch 上的设置,因此优先级更高。

可按如下方式打开属性:

- 1. 打开 vSphere Web 客户端。
- 2. 在左侧的导航树中单击该服务器。
- 3. 单击"组态"(Configuration) 选项卡。
- 4. 在"硬件"(Hardware) 这个小对话框窗口中,单击"网络"(Network)。

4.1 组态虚拟标准交换机 (vSS)

- 5. 要组态网路,单击网络右上方的"属性..."(Properties...)。
- 6. 在左侧的菜单中,选择所创建网络的端口组(在右侧列中可看到这些设置,参见图 4- 1)。

要更改设置,单击左下方的"编辑..."(Edit...) 按钮。 在以下部分将介绍此属性对话框和要进行的设置。

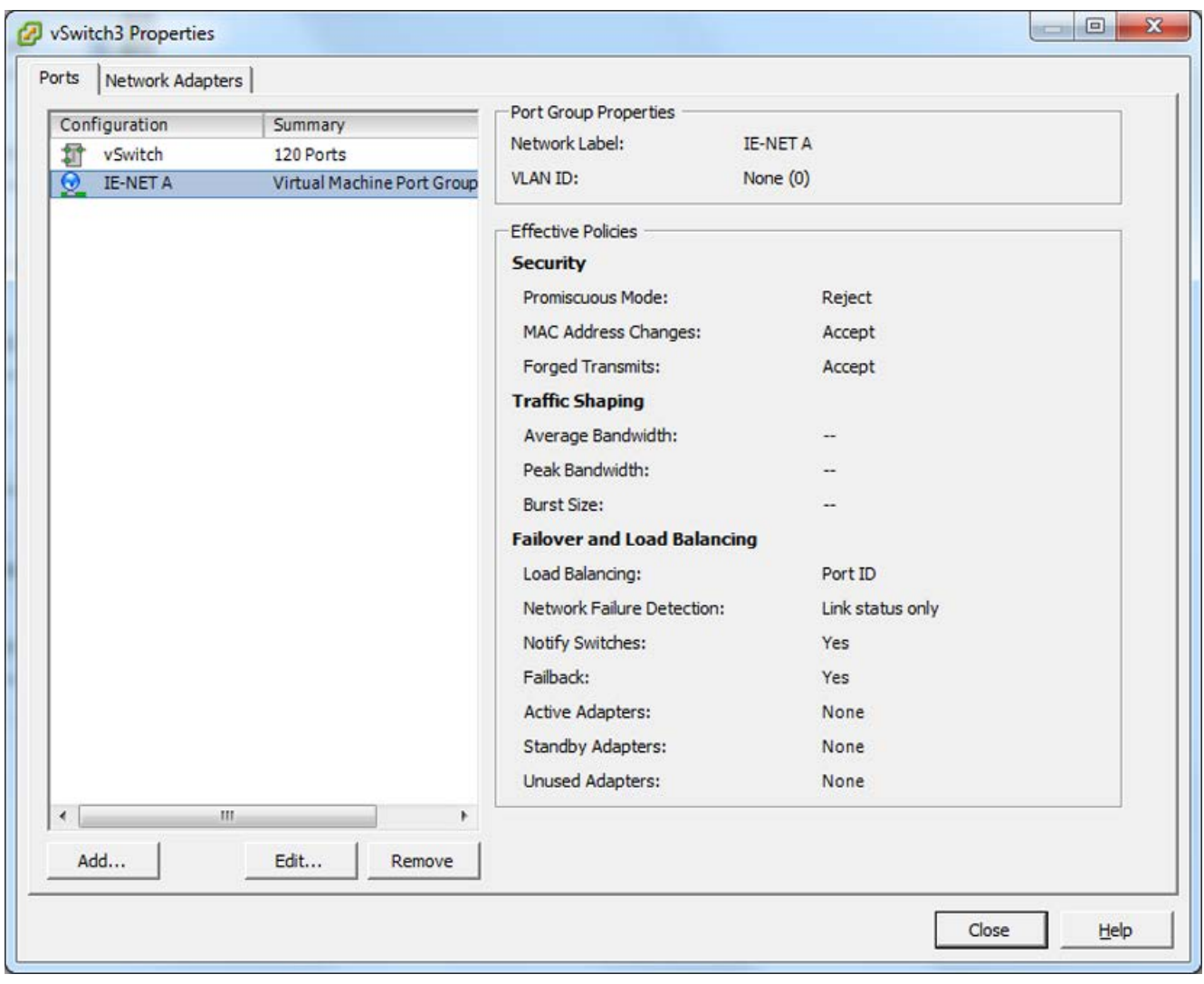

图 4-1 在 vSwitch 的属性中选择端口组

4.1 组态虚拟标准交换机 (vSS)

## <span id="page-34-0"></span>4.1.1 常规

在此页面分配端口组的名称。此名称是网络连接的名称,可以在"虚拟机属性"(Properties of virtual machines) 中选择。

必须保留 VLAN ID"无 (0)"的默认设置。

## <span id="page-34-1"></span>4.1.2 安全性

对于 SIMATIC NET 通信,必须保留安全性的默认设置。

- 混杂模式: "拒绝"
- MAC 地址更改: "接受"
- 欺骗传输: "接受"

## <span id="page-34-2"></span>4.1.3 流量整形

VMware"流量整形"功能允许集中式和分布式限制可用的带宽。 发布的 VMware"流量整形"功能不适用于"SIMATIC NET PC 软件"。 "流量整形"的默认设置"禁用"(Disabled) 必须保留。

## <span id="page-35-0"></span>4.1.4 NIC 组合

"NIC 组合"(NIC Teaming) 选项卡包含负载平衡和故障切换组态方面的设置。

"NIC 组合"的默认设置必须保留。

## 说明

使用 SIMATIC NET 通信时,不得更改用于分配 MAC 地址的服务器设置。 这涉及到分配类型和 VMware OUI 值(组织唯一标识符)。默认值如下: 分配类型:"VMware OUI 分配" VMware OUI: 例如"00:50:56": xx:xx:xx

<span id="page-35-2"></span><span id="page-35-1"></span>4.2 组态虚拟机

4.2.1 硬件

## 说明

## 建议在模块与 VM 之间采取一一对应分配方式

如果将标记为透传的模块分配给多个 VM, 则由于该模块只能由一个 VM 单独操作,将只能启动其中一个 VM。因此,只能将该模块分配给单个 VM。

- 1. 打开 vSphere 客户端。
- 2. 在左侧的导航树中单击所需机器。
- 3. 要编辑虚拟机属性,打开快捷菜单(右键单击)并选择"编辑设置"(Edit Settings)。 响应:将打开"虚拟机属性"(Virtual Machine Properties) 窗口。

4.2 组态虚拟机

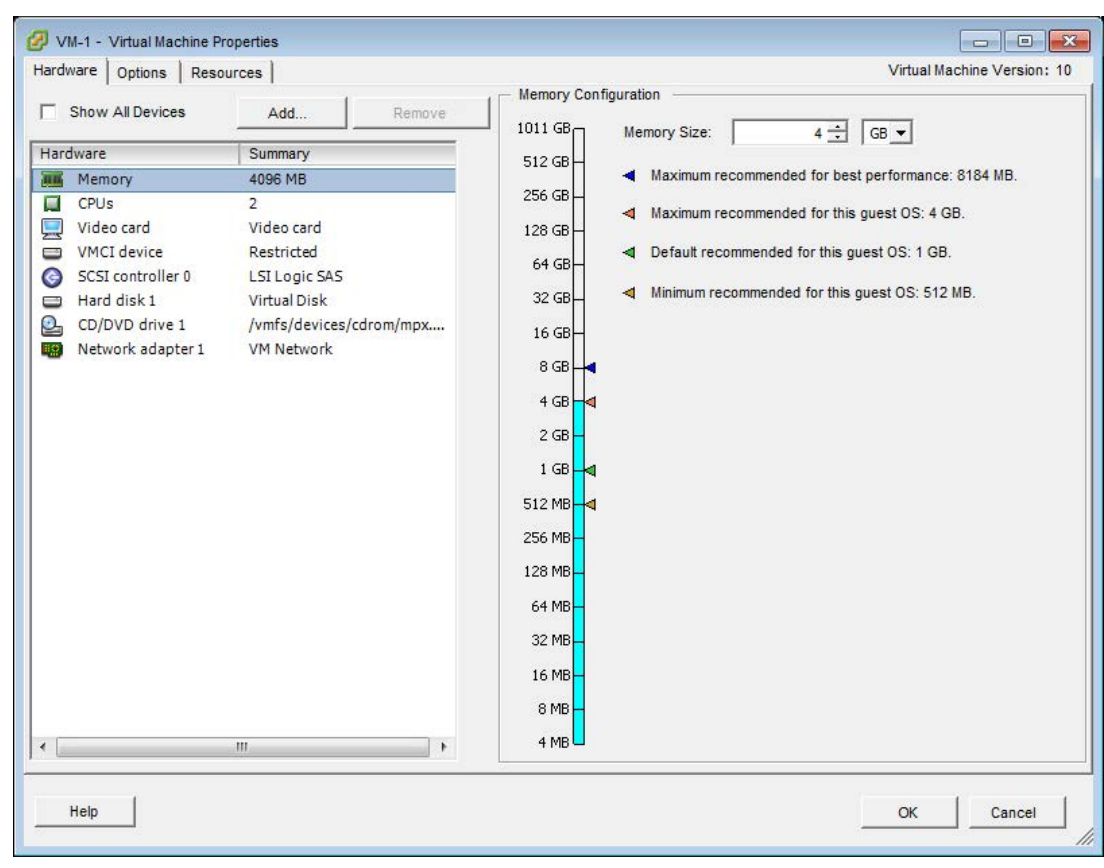

图 4-2 虚拟机属性

## <span id="page-36-0"></span>4.2.1.1 CPU/RAM 设置

选择左侧的"存储器"(Memory) 并组态存储器,对于 64 位系统最少需要 4 GB。

选择"CPUs","虚拟插口的数量"(Number of virtual sockets) 设置为 1, "每个插口的内核数量"(Number of cores per socket) 至少设置为 2。 4.2 组态虚拟机

## <span id="page-37-0"></span>4.2.1.2 将标记有透传的 PCIe 模块分配给虚拟机

按照以下步骤将标记为透传的模块分配给虚拟机:

1. 单击"添加..."(Add...) 按钮。

响应:

将打开"添加硬件"(Add Hardware) 对话框。

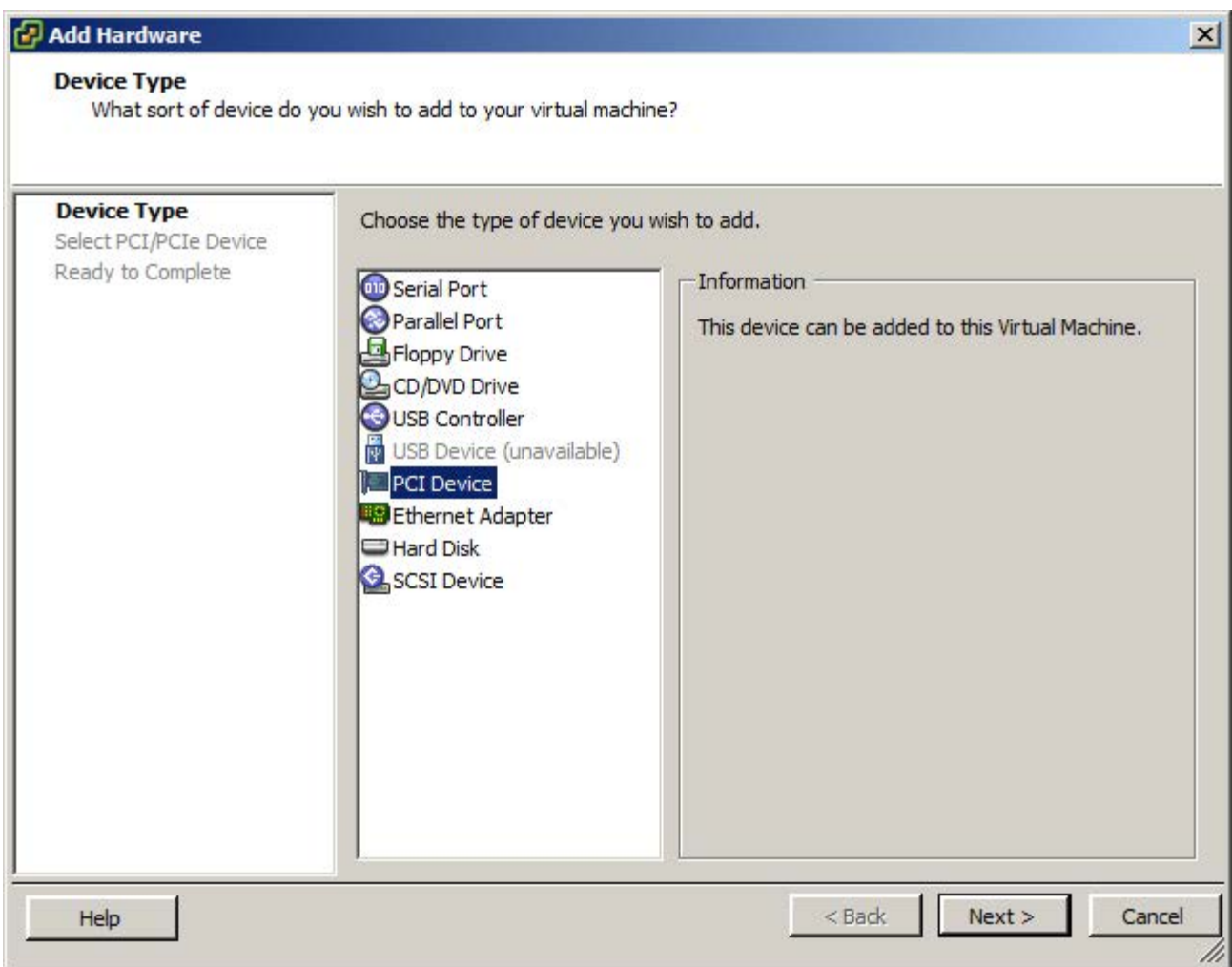

图 4-3 选择设备类型

2. 从列表中选择要添加到虚拟机的设备类型并单击"下一步"(Next)。

3. 在下拉列表中选择要添加到虚拟机的模块并单击"下一步"(Next)。

4.2 组态虚拟机

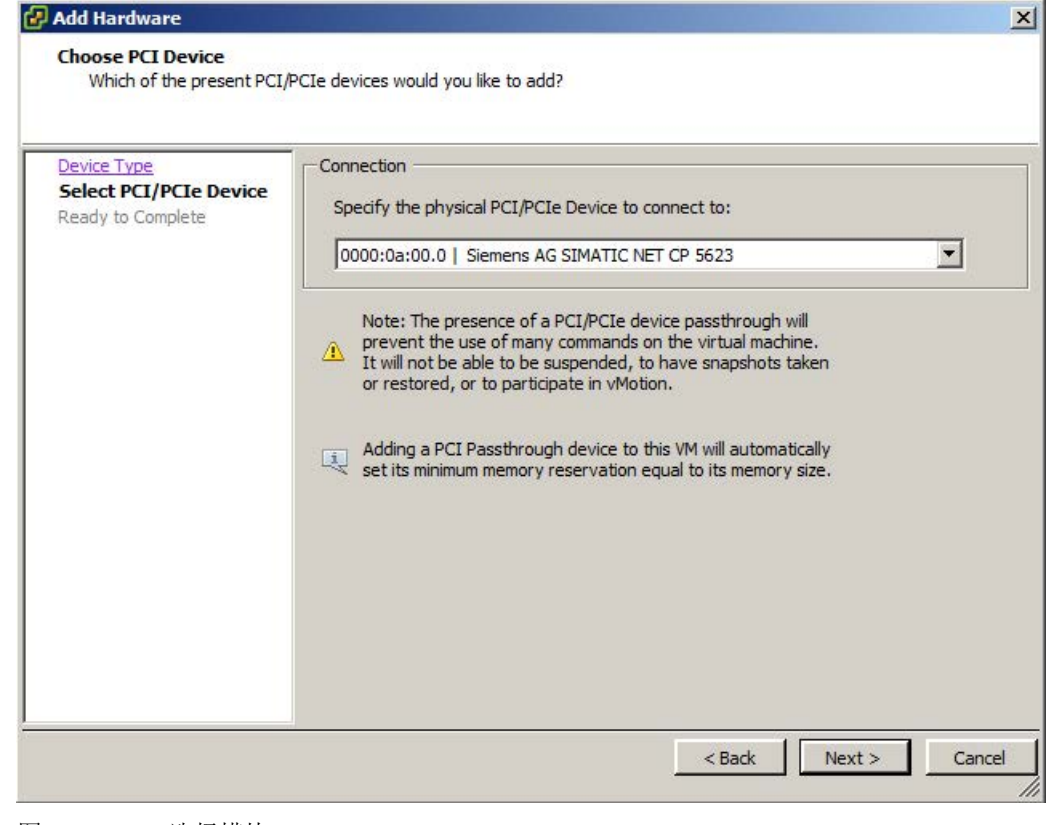

图 4-4 选择模块

## 说明

## 对于 CP 5711,首先添加 USB 控制器

要将 CP 5711 分配给虚拟机, 必须首先添加 USB 控制器。请按照以下步骤操作:

- 1. 首先选择"USB 控制器"(USB controller) 而不是"PCI 设备"(PCI device)。
- 2. 启动 VM 并等待控制器的 VMware 设备驱动程序安装完成。然后,关闭 VM 并继续执行步骤 3。
- 3. 可通过选择"添加硬件"(Add Hardware) 对话框中的"USB 设备"(USB device) 添加 CP 5711。

## 说明

每次只可通过一个 VM 操作透传模块。

## 参见

设置 [SIMATIC NET](#page-24-1) 模块以与 vSphere 客户端透传 (页 [25\)](#page-24-1)

## <span id="page-39-0"></span>4.2.1.3 将网络适配器添加至虚拟机

已发布适用于网络适配器 VMXNET 3 的 SIMATIC NET 通信。

SIMATIC NET 通信的 MAC 地址必须保留默认设置(自动)。

添加以太网适配器时,需要基于端口组名称选择对应的网络("[组态虚拟标准交换机](#page-32-1) (vSS) (页 [33\)](#page-32-1)")。

## <span id="page-39-1"></span>4.2.2 选项

下列设置涉及"选项"(Options) 选项卡中的高级选项。

## <span id="page-39-2"></span>4.2.2.1 存储器/CPU 热插拔

"存储器/CPU 热插拔"(Memory/CPU Hotplug) 必须保留默认设置:

- "禁用此虚拟机的存储器热插拔"
- "禁用此虚拟机的 CPU 热插拔"

## <span id="page-39-3"></span>4.2.2.2 引导选项

对于特定引导固件, "引导选项"(Boot options) 必须始终设置为"BIOS"。

## <span id="page-39-4"></span>4.2.2.3 启动虚拟机

将标记为透传的模块分配给虚拟机后,启动相应模块时操作系统的设备管理器将识别到虚 拟机。

如果安装了"SIMATIC NET PC 软件"并分配 SIMATIC NET 模块,将自动安装适当的驱动程序。

## 说明

## 建议在模块与 VM 之间采取一一对应分配方式

如果将标记为透传的模块分配给多个 VM, 则由于该模块只能由一个 VM 单独操作,将只能启动一个 VM。因此,只能将该模块分配给单个 VM。

## <span id="page-40-0"></span>安装 OPC XML DA Web 服务 5

## 说明

对于新开发版本,我们建议避免使用 OPC XML-DA Web 服务,因为未来的 SIMATIC NET PC 软件版本将不再包含这类服务。

#### 说明

OPC XML-DA(数据访问)允许通过 Internet 访问过程变量。

有关 OPC XML-DA 的更多详细信息, 请参见手册《PG/PC 工业通信》,相关路径为启动菜单的"开始 > Siemens 自动化 > 文档 > 手册 > 英语 > SIMATIC NET - PG/PC 工业通信第 1 卷基础知识"(Start > Siemens Automation > Documentation > Manuals > English > SIMATIC NET - Industrial Communication with PG/PC Volume 1 Basics) 和"SIMATIC NET - PG/PC 工业通信第 2 卷接口"(SIMATIC NET - Industrial Communication with PG/PC Volume 2 Interfaces)。

OPC XML-DA 只能与"Internet 信息服务"(IIS) Windows 组件结合运行。

## 是否已启用"IIS"Windows 组件?

如何继续操作取决于是否已启用"Internet 信息服务 (IIS)"Windows 组件和"ASP.NET"。

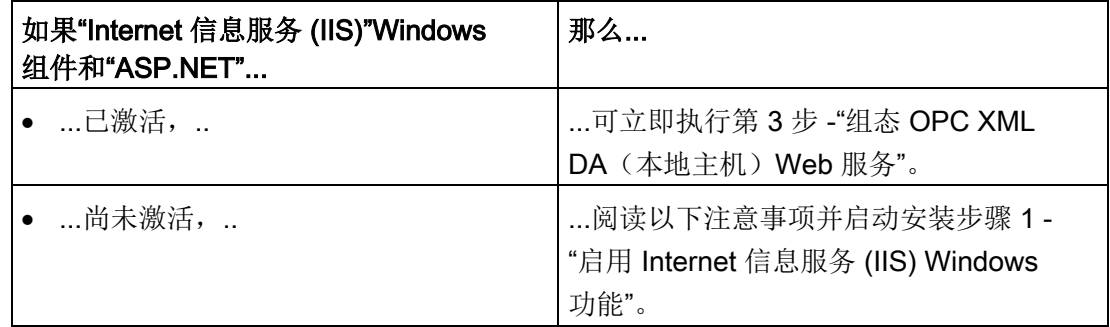

## 第 1 步 - 启用"Internet 信息服务 (IIS)"Windows 功能

"Internet 信息服务 (IIS)"Windows 功能是一种 HTTP Web 服务器。必须具备该功能方可运行 OPC XML DA Web 服务。

#### Windows 7 SP1 (64 位) 中的操作步骤

按照下述步骤打开 Internet 信息服务:

- 1. 在"控制面板"(Control Panel) 中,转到"程序"(Programs) >"程序和功能"(Programs and Features) > 链接"打开或关闭 Windows 功能"(Turn Windows features on or off)。
- 2. 打开"Internet 信息服务 (IIS)"(Internet Information Services (IIS)) >"Web 管理工具"(Web Management Tools), 启用选项"IIS 管理控制台"(IIS Management Console)。
- 3. 打开树结构"Internet 信息服务 (IIS)"(Internet Information Services (IIS)) >"WWW 服务"(WWW services) >"应用程序开发功能"(Application Development Features),启用选项"ASP.NET"。
- 4. 单击"确定"(OK) 进行确认。

#### Windows Server 2008 R2 中的操作步骤

- 1. 打开服务器管理器 (Server Manager) 并在"Web 服务器 (IIS)"角色中启用本地服务器所需的功能。
- 2. 作为此角色的角色服务,添加应用程序开发服务"ASP.NET"。
- 3. 作为此角色的角色服务,添加管理服务"IIS 管理控制台"(IIS Management Console)。

## Windows Server 2012 R2 中的操作步骤

- 1. 打开服务器管理器 (Server Manager) 并在具有本地服务器所需的所有功能的"服务器角色"(Server roles) 菜单项中启用"Web 服务器 (IIS)"角色。
- 2. 作为此角色的角色服务,添加管理服务"IIS 管理控制台"(IIS Management Console)。
- 3. 在菜单项"角色服务"(Role Services) 中, 打开条目"应用程序开发"(Application Development) 并选择"ASP.NET4.5"。
- 4. 在菜单项"功能"(Features) 中,打开条目".NET Framework 4.5 功能"(.NET Framework 4.5 functions) 并选择"ASP.NET4.5"。

## Windows 10 操作步骤

- 1. 打开开始菜单,选择条目"应用程序和功能"(Apps & Features) 并单击"程序和功能"(Programs and Features)。
- 2. 选择"打开或关闭 Windows 功能"(Turn Windows features on or off)
- 3. 打开条目".NET Framework 4.\* 高级服务"(.NET Framework 4.\* Advanced Services) 并选择"ASP.NET 4.\*"。此外, 选择两项 WCF 服务"HTTP 激活"(HTTP Activation) 和"TCP 激活"(TCP Activation)。确认自动选择附加功能。
- 4. 打开"Internet 信息服务"(Internet Information Services) >"Web 管理工具"(Web Management Tools), 启用选项"IIS 管理控制台"(IIS Management Console)。

## Windows Server 2016 操作步骤

- 1. 打开服务器管理器 (Server Manager) 并在本地服务器的"服务器角色"(Server roles) 菜单项中启用"Web 服务器 (IIS)"(Web server (IIS)) 角色。
- 2. 确认附加功能"IIS 管理控制台"(IIS Management Console)。
- 3. 在菜单项"功能"(Features) 中,打开条目".NET Framework 4.\* 功能"(.NET Framework 4.\* functions) 并选择"ASP.NET 4.\*"。
- 4. 此外,选择两项 WCF 服务"HTTP 激活"(HTTP Activation) 和"TCP 激活"(TCP Activation)。确认自动选择附加功能。

## 第2步 - 注册 ASP.NET 4.0 IIS(仅限 Windows 7 SP1(64位)和 Windows Server 2008 R2)

ASP.NET IIS 注册工具 (Aspnet\_regiis.exe) 用于在 Internet 信息服务 (IIS) 中注册 ASP.NET 应用程序。

按照以下步骤注册 ASP.NET 4.0:

- 1. 在管理员模式下打开 Windows 命令行窗口。
- 2. 切换到 ASP.NET 安装文件夹: "cd %windir%\Microsoft.NET\Framework64\v4.0.30319"
- 3. 调用"aspnet reqiis.exe -i"开始注册 ASP.NET 4.0。
- 4. 等待至调用返回到 Windows 命令行。
- 5. 退出 Windows 命令行。

#### 第 3 步 - 组态 OPC XML DA (本地主机) Web 服务

OPC XML DA Web 服务允许通过 HTTP(例如 Web 浏览器)使用 OPC。还可以使用 AAX 技术访问 OPC。

其组态包含以下部分:

- 命名 Web 服务的地址。
- 与所安装的 SIMATIC NET 软件建立连接。

#### 操作步骤

按下列步骤组态 Web 服务:

1. 通过"控制面板 > 系统和安全 > 管理工具"(Control Panel > System and Security > Administrative Tools) 打开"Internet 信息服务 (IIS) 管理器"(Internet information services (IIS) manager) 对话框。

双击"Internet 信息服务 (IIS) 管理器"(Internet Information Services (IIS) Manager"。 响应:打开"Internet 信息服务 (IIS) 管理器"(Internet Information Services (IIS) Manager) 对话框。

2. 在导航区域中的 <当前 PC>"应用程序池"(Application Pools) 下添加一个新应用程序池。

<当前 PC> >"应用程序池"(Application Pools) > 快捷菜单"添加应用程序池..."(Add Application Pool...)

响应:打开一个新窗口。

3. 在"名称"(Name) 输入框中,输入名称"典型 SIMATIC.NET AppPool"。

在下拉列表框中,输入:

- .NET Framework 版本:.NET Framework v4.0.30319
- 托管管道模式:典型

并启用选项"立即启动应用程序池"(Start application pool immediately)。 单击"确定"(OK) 进行确认

响应:创建了一个新的应用程序池。

4. 在新创建的应用程序池"典型 SIMATIC.NET AppPool"的快捷菜单中,选择菜单命令"高级设置..."(Advanced Settings...)。 响应:打开一个新窗口。

- 5. 在"进程模型"(Process Model) 部分中,将"ApplicationPoolIdentity"的"Identity"值设置为"NetworkService"。
- 6. 在"常规"(General) 部分中, 将"启用 32 位应用程序"(Enable 32-bit applications) 值从"假"(False) 更改为"真"(True)。

响应:这样即可在 IIS 过程中加载 32 位 OPC XML DA Web 服务。

单击"确定"(OK) 关闭对话框。

- 7. 在"Internet 信息服务 (ISS) 管理器"(Internet Information Services (ISS) Manager) 的导航区域中,通过 <当前 PC> 转到"默认网站"(Default Web Site), 打开其子结构 <当前 PC> >"站点"(Sites) >"默认网站"(Default Web Site)
- 8. 如果在此找到条目"OPC.SIMATIC.NET", 则跳过这些说明中的所有其它条目并继续执 行步骤 4。
- 9. 选择"默认网站"(Default Web Site),然后在快捷菜单中打开"添加应用程序…"(Add Application...)。

响应:打开一个新窗口。

- 10. 在"别名"(Alias) 框中输入 Web 服务的文件夹名称。 建议使用名称"OPC.Simatic.NET",这样便可以直接使用提供的示例程序而不用进行更 改。
- 11. 选择新创建的"典型 SIMATIC.NET AppPool"应用程序池,单击"确定"(OK) 进行确认。
- 12. 在"物理路径"(Physical path) 框中, 输入目录路径, 所安装的"SIMATIC NET PC Software"DVD 已使该目录中数据可用。

按照以下方式输入路径:

"Program Files (x86)\Siemens\SIMATIC.NET\opc2\binXML"

单击"确定"(OK) 进行确认。

13. 在"添加应用程序"(Add Application) 对话框中单击"确定"(OK) 确认输入内容。

响应:在"默认网站"(Default Web Site) 中显示所创建的 Web 服务及其别名。

## 第 4 步 - ISAPI 和 CGI 限制 (仅限 Windows 7 SP1 (64 位) 和 Windows Server 2008 R2 SP1)

ISAPI 和 CGI 限制是用于在服务器上执行动态内容的请求处理程序。这些限制是 CGI 文件 (.exe) 或 ISAPI 扩展 (.dll)。如果 IIS 配置系统允许,则可以添加用户自定义的 ISAPI 限制。

## 步骤

按照以下步骤指定 ISAPI 和 CGI 限制:

- 1. 在 Internet 信息服务 (IIS) 管理器的导航面板中转到 <当前 PC>。
- 2. 在数据区域中,双击"ISAPI 和 CGI 限制"(ISAPI and CGI Restrictions)。 响应:内容区显示"ISAPI 和 CGI 限制"(ISAPI and CGI Restrictions) 的可能设置。
- 3. 选择路径为"C:\Windows\Microsoft.NET\Framework\v4.0.30319\aspnet\_isapi.dll"的条 目"ASP.NET v4.0 30319"。
- 4. 使用"编辑..."(Edit...) 快捷菜单选择限制。 响应:打开一个新窗口。
- 5. 启用"允许执行扩展路径选项"(Allow extension path option to execute) 并单击"确定"(OK) 确认。
- 6. 选择路径为"C:\Windows\Microsoft.NET\Framework64\v4.0.30319\aspnet\_isapi.dll"的 条目"ASP.NET v4.0 30319"。
- 7. 使用"编辑..."(Edit...) 快捷菜单选择限制。 响应:打开一个新窗口。
- 8. 启用"允许执行扩展路径选项"(Allow extension path option to execute) 并单击"确定"(OK) 确认。

## 第 5 步 - OPC XML-DA 的安全设置

Microsoft Internet 信息服务 (IIS) 可用来实现从 Internet 访问您的 PC。因此,必须指定适当的访问权限。

## 操作步骤

按下列步骤指定访问权限:

- 1. 在 Internet 信息服务 (IIS) 管理器中转到新创建的 Web 服务(网页);本例中为: "OPC.Simatic.NET"。
	- 在 Windows 10/Windows Server 2016 中: 开始栏 > 右键单击开始按钮"控制面板">"系统和安全">"管理"(Start bar > right-click on the Start button "Control Panel" > "System and Security" > "Management")
	- 对于其它发布的 Windows 系统版本 启动菜单"开始 > 控制面板 > 系统和安全 > 管理"(Start > Control Panel > System and Security > Management)。

双击"Internet 信息服务 (IIS) 管理器"(Internet Information Services (IIS) Manager"。 响应:打开"Internet 信息服务 (IIS) 管理器"(Internet Information Services (IIS) Manager) 对话框。

2. 在导航区域中选择条目"OPC.Simatic.NET"。

<此 PC> >"站点"(Sites) >"默认网站"(Default Web Site) >"OPC.Simatic.NET"。

3. 在数据区双击"验证"(Authentication)。

响应:内容区显示了"验证"(Authentication) 的可能设置。

- 4. 作出进行匿名访问和验证访问所需的设置。
- 5. 重启 IIS, 以应用 OPC XML DA 服务器的新安全设置。

## 第 6 步 - OPC 的安全设置

在 Internet 信息服务 (ISS) 能够访问 OPC 数据之前, 必须为这些服务指定对具体 OPC 服务的访问权限。

## 步骤

按以下步骤获得访问权限:

1. 启动"通信设置"(Communication Settings) 组态程序。

启动菜单"开始"(Start) >"所有程序"(All Programs) >"Siemens Automation">"通信设置"(Communication Settings)。

2. 在树结构中转到"SIMATIC NET 组态"(SIMATIC NET Configuration) >"OPC 设置"(OPC Settings) >"安全"(Security), 选择"远程基本通信"(Remote basic communication)。

## 说明

通过启用 OPC 安全, 指定 OPC 通信所需的其它安全设置。相关信息请参见"安全"(Security) 组态对话框的在线帮助。

这样便完成了运行 OPC XML DA 所需的软件组件的安装和组态。

接下来的工作是确认一切正常工作。

## 第 7 步 - 在 Internet Explorer 或 Edge 中显示网页(自 Windows 10 起)

可以使用 Internet Explorer 显示新的 Web 页面:

在 Internet Explorer 中键入以下 URL(假设 Web 服务名称为"OPC.Simatic.NET"): [\(http://localhost/OPC.Simatic.NET/SOPCWeb.asmx\)](http://localhost/OPC.Simatic.NET/SOPCWeb.asmx)

如果显示可能的 OPC XML DA 功能调用(读、写...),表明安装成功(见下图):

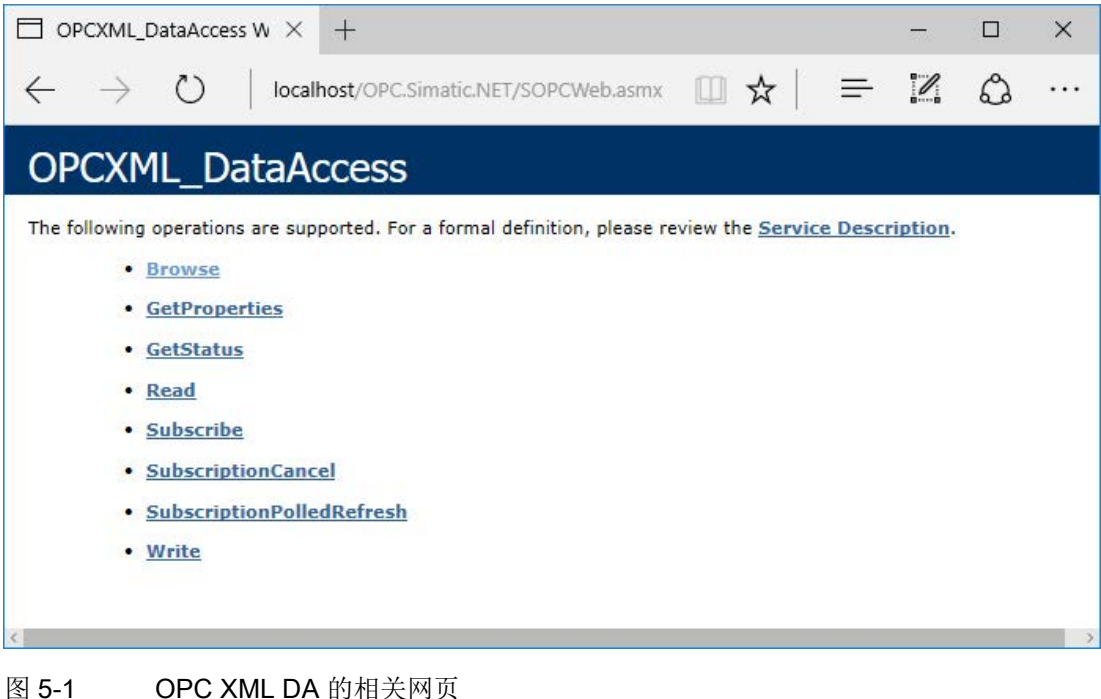

## 第 8 步 - 使用 OPC XML DA 接口的示例程序

## 说明

示例客户端程序位于如下文件夹中: "Program Files (x86)\Siemens\SIMATIC.NET\opc2\samples\xml\sync\opcxml\_da\_sync.exe"

## 要求

使用示例程序之前请按照以下步骤操作:

- 1. 按照《PG/PC 工业通信》手册中所述方式激活 S7 通信协议的演示模式。
- 2. 启动示例程序后, 在"输入 URL"(Input the URL) 框中输入以下地址, 在此假定 Web 服务(Web 页面)的名称为"OPC.Simatic.NET": http://localhost/OPC.Simatic.NET/sopcweb.asmx

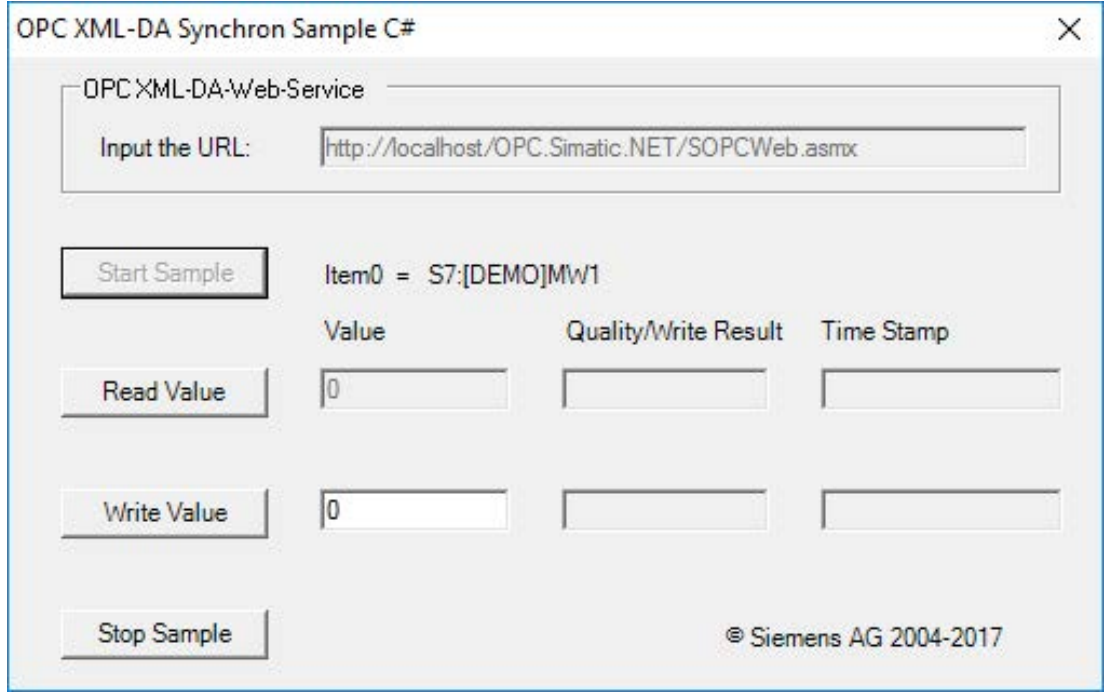

图 5-2 示例程序的用户界面

## <span id="page-50-1"></span><span id="page-50-0"></span>SNMP 服务、SNMP OPC MIB 编译程序和配置文件

## 6.1 安装 SNMP 服务

## 目的

SNMP OPC 服务器需要使用操作系统中的 SNMP 服务。只有已安装/启用此 Windows 组件,才能充分利用 SNMP OPC 服务器。

## 简介

以标准方式安装 Windows 后,操作系统中尚未提供完整的 SNMP 服务。如果不采取进一步动作,则可以查询项目但不能使用 SNMP 陷阱。

安装 SNMP 服务涉及以下步骤:

- 安装 SNMP 服务
- 按照您的安全需求调整网络安全设置

#### 要求

您必须以管理员或管理员组成员的身份登录才能执行安装。

#### 说明

如果程序已使用 OPC 服务器且在 OPC 服务器激活期间安装了 SNMP 服务,则必须关闭并重启所有使用 OPC 服务器的程序。此外还须通过"通信设置"(Communication Settings) >"退出 OPC 服务器"(Exit OPC Server) 关闭 OPC 服务器, 然后重启。

## 说明

如果计算机与网络连接,常规网络设置可能阻止 SNMP 服务的安装。

## 第 1 步 - 安装 SNMP 服务

#### Windows 7 SP1 和 Windows 10 中的操作步骤

按照下述步骤安装 SNMP 服务:

1. 在"控制面板"(Control Panel) 中, 转到"程序"(Programs) >"程序和功能"(Programs and Features) > 链接"打开或关闭 Windows 功能"(Turn Windows features on or off)。

响应:将打开含有已安装 Windows 功能的树状结构的对话框。

2. 启用"Windows 功能"(Windows Features) 列表中的"简单网络管理协议 (SNMP)"(Simple Network Management Protocol (SNMP)) 复选框, 然后单击"确定"(OK) 确认。

#### 说明

#### 退出 OPC 服务器

如果 SNMP 服务安装在已激活的 OPC 服务器上, 则必须关闭 OPC 服务器。 通过"通信设置"(Communication Settings) >"退出 OPC 服务器"(Exit OPC Server) 关闭 OPC 服务器,确保采用相关设置。下次收到请求时,OPC 服务器将自动重启。

## 说明

只要重启系统, SNMP 服务就会自动启动。

## Windows Server 2008 R2、Windows Server 2012 R2 和 Windows Server 2016 中的操作步骤

对于本地服务器,添加"SNMP 服务"(SNMP service) 功能。

#### 说明

#### 退出 OPC 服务器

如果 SNMP 服务安装在已激活的 OPC 服务器上, 则必须关闭 OPC 服务器。 通过"通信设置"(Communication Settings) >"退出 OPC 服务器"(Exit OPC Server) 关闭 OPC 服务器,确保采用相关设置。下次收到请求时,OPC 服务器将自动重启。

## 说明

只要重启系统, SNMP 服务就会自动启动。

6.1 安装 SNMP 服务

## 第 2 步 - 按照您的安全要求调整网络安全设置

安装 SNMP 服务时, 不仅安装了 SNMP 协议, 还安装了 SNMP 代理。

#### 说明

按照您的安全需求调整网络安全设置和 SNMP 代理的访问权限。更多详细信息,请参见手册《调试 PC 站》。

在"控制面板"(Control Panel) 中, 转到"系统和安全"(System and Security) >"管理"(Administration) >"服务"(Services) 条目 >"服务"(Services) 对话框, "SNMP 陷阱"(SNMP Trap) 条目 > 右键单击"属性"(Properties) >"安全"(Security) 选项卡。

SNMP 服务、SNMP OPC MIB 编译程序和配置文件

6.2 SNMP OPC MIB 编译程序和配置文件

## <span id="page-53-0"></span>6.2 SNMP OPC MIB 编译程序和配置文件

## STEP 7 的 MIB 编译器

可通过装有 SIMATIC NET SNMP OPC 服务器的设备来监视的信息取决于具体的设备配置文件。 借助 STEP 7 集成的 MIB 编译器,用户可以修改现有的配置文件以及为任何 SNMP 兼容设备创建新的设备配置文件。 这需要符合 SMIv1 标准的 MIB 文件。

## CP 1613 A2、CP 1623 和 CP 1628 的 MIB 文件

与 STEP 7 一起提供的适合 MIB 文件。

在工厂组态中输入所需设备时,"设备配置文件"(device profile) 参数将提供具有该模块名称的配置文件(例如"CP1623\_V10.txt"),可在此选择这些配置 文件。

CP 1613 A2 支持以下 MIB 文件:

- rfc1213.mib
- automationSystem.mib
- automationTime.mib

CP 1623 和 CP 1628 支持以下 MIB 文件:

- $\bullet$  rfc1213.mib
- automationSystem.mib
- automationPS.mib
- automationTime.mib

## <span id="page-54-0"></span>说明

卸载 SIMATIC NET PC 软件产品后,同样会卸载设备驱动程序,因此 PC 中安装的任何 CP 都不再工作。

这将通过设备管理器中的黄色感叹号来指示。

重新安装"SIMATIC NET PC Software"DVD 即可纠正此状况。

也可以使用其它 SIMATIC 产品(例如 STEP 7)操作 SOFTNET 模块。

可通过"控制面板"(Control Panel) 和条目"程序"(Programs) 或"卸载程序"(Uninstall programs) 卸载 SIMATIC NET PC 产品。根据从数据介质"SIMATIC NET PC 软件"安装的内容,还可以再次卸载以下部分:

- SIMATIC NET PC 软件
- SIMATIC NET PC 软件文档
- SIMATIC NET SOFTNET-IE RNA
- Siemens

自动化许可证管理器(仅在设备中的其他产品均不使用许可证密钥并从设备中删除许 可证密钥后进行卸载)

如果卸载了"SIMATIC NET PC 软件"并且其他产品不需要时,仍可卸载以下软件:

- Microsoft SQL Server Compact
- OPC UA 本地发现服务器

不建议卸载 Microsoft Visual C++ Redistributables。

## 说明

在没有"Automation License Manager"的情况下,计算机上保留的任何许可证都无法再备份。

## <span id="page-56-1"></span><span id="page-56-0"></span>8.1 目的和一般说明

## 在企业中使用

安装具有大量计算机的设备的企业通常希望在每个地方都使用相同的安装。自动安装提供 了这种选择。可使用控制文件进行设置。

## 顺序

安装只需要很少的用户决定,通常需要在安装结束时采用这些决定。

## 控制文件

控制文件在示例运行过程中生成,结构类似于 INI 文件; 以 ASCII 文件的形式读取该文件,在特殊情况下可以手动纠正该文件。

## <span id="page-57-0"></span>8.2 控制文件的结构

## 说明

控制文件的名称为"Ra Auto.ini", 其结构如下:

```
[BUNDLEINFO]
CreatedWith=SIMATIC NET PC Software
RaSetupVersion=
[GENERAL]
AutoReboot=True
RebootOnEnd=True
Setuplanguage=en
IdName=
IdCompany=
IdNumber=
LicenseKeyDestinationDrive=C:
TransferLicenseManagerKey=False
InstallLanguage=de;en
OnlyUpdateInstallation=False
[DIALOGS]
DialogLicenseList=False
DialogDone=True
[PRODUCTCODE1] 
DestinationDrive=C:
Selected=True
DestinationPath=[ProgramFilesFolder]SIEMENS\SIMATIC.NET
```
必要时可调整下列参数,而其它参数不应更改

## [General] 区域

可在 [General] 区域中进行常规设置。

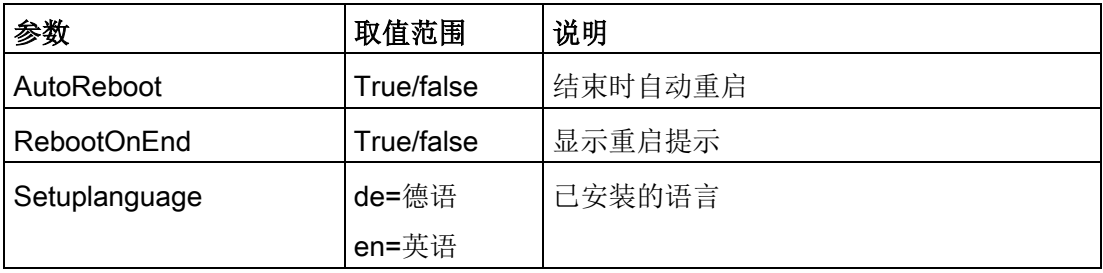

## [Dialogs] 区域

可以改变 [Dialogs] 区域中的对话框显示内容。

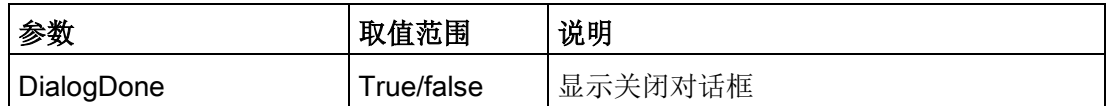

## [PRODUCTCODE1] 区域

[产品代码1]

区域中包含标题形式的产品代码以及以下三个参数。产品代码的示例为: [LICENSEMAN AGER] 或 [SIMNETPC]。

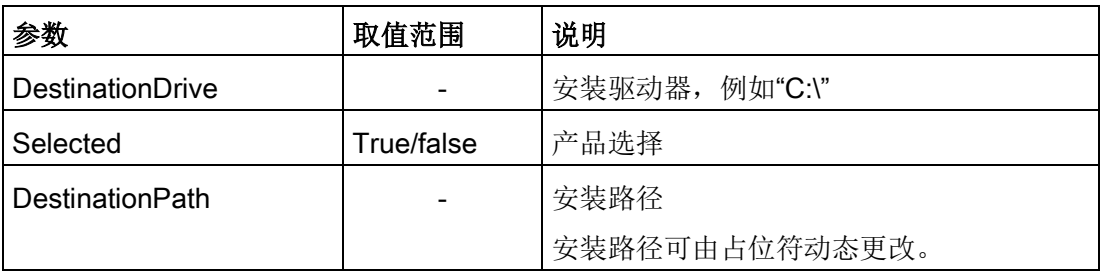

## <span id="page-58-0"></span>8.3 自动生成控制文件

说明

通过执行试用安装,安装程序可生成控制文件,该文件可用于控制安装程序。 安装程序可由批处理文件调用。

## 说明

在其中创建"Ra\_Auto.ini"的计算机的组态必须与目标计算机的组态相对应。 例如,如果接收计算机上安装了"Microsoft Visual C++ 2012 Redistributable",则将认为无需"Ra\_Auto.ini"中的相应数据包:

```
[VCREDIST2012]
```
Selected=False

这将产生影响,即不会在所有目标计算机中安装该数据包并且可能无法成功安装产品。

8.3 自动生成控制文件

## 批处理文件示例

此处显示的批处理文件可生成控制文件"Ra-Auto.ini"。

使用以下内容创建批处理文件:

```
cd \sw\x64setup.exe /record
```
将批处理文件复制到 SIMATIC NET DVD 的根目录下。切换到该目录,然后从中启动批处理文件。 在此之后,会显示一个屏幕,可进行其它设置。

批处理文件示例的各行具有以下含义:

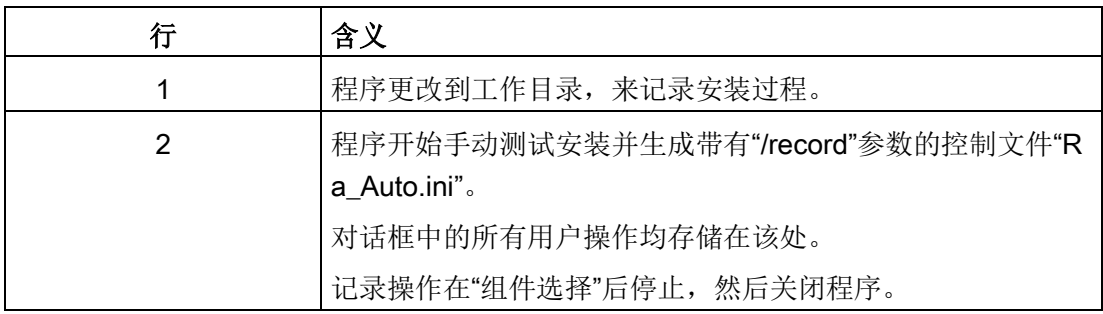

## 说明

在自动安装期间,请注意可以使用以下指令设置"Ra Auto.ini"文件的路径: sw\x64\setup.exe /silent=<Dr>:\<文件夹>\Ra\_Auto.ini 如果没有指定路径,则会搜索 Windows 目录。 如果安装期间出现其它问题或显示错误消息,会打开适合的对话框。

## <span id="page-60-0"></span>技术数据 しょうしゃ しゅうしゃ ついこく しょうしょう のうしゃ のうしゃ のうしゃ

"SIMATIC NET PC Software V15 SP1"DVD 适用于以下操作系统:

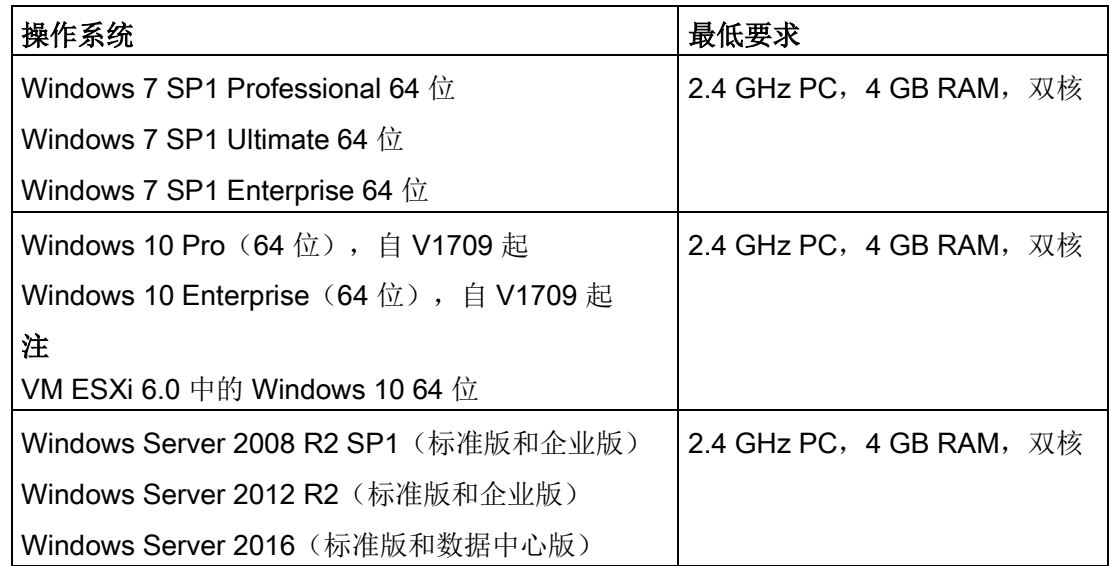

有关支持操作系统的多语言版本的更多信息,请参见"SIMATIC NET PC 软件"DVD 中的自述文件。

有关 PC 最低要求的详细信息,另请参见"SIMATIC NET PC Software"DVD 中的自述文件。

# <span id="page-62-0"></span>更多信息 しょうしゃ インタン ちょうしょう インタン ファイルス しゅうしょう

## <span id="page-62-1"></span>10.1 文档指南

## SIMATIC NET 产品的自述文件

所有与 SIMATIC NET

产品相关的重要信息以及其它与组态和运行相关的信息均可在整个产品的两个自述文件中 (产品 DVD 的主目录)找到。

## SIMATIC NET 产品快速入门

如果已安装文档,则可在《调试 PC 站》手册中找到组态的快速入门,具体路径为: 启动菜单"开始"(Start) >"Siemens Automation">"文档"(Documentation) >"手册"(Manuals) >"英语"(English) >"调试 PC 站"(Commissioning PC Stations)。

#### 调试 PC 站

"调试 PC 站"手册中包含了有关所有 PC 组态程序的概述信息("开始"(Start) 菜单>"Siemens Automation"> "文档"(Documentation) >"手册"(Manuals) >"英语"(English) > "调试 PC 站"(Commissioning PC Stations)),

《调试 PC 站》手册是一个 PDF 文档,用户可以根据需要通过 Acrobat Reader 阅读和打印输出该文档。

## "通信设置"组态程序

可在此找到与各种主题相关的信息,例如项目工程和连接组态的操作步骤手册。 ("通信设置"(Communication Settings) 文件夹 >"帮助"(help) >"SIMATIC NET 组态"(SIMATIC NET Configuration))

## 手册集

SIMATIC NET 手册集中包含所有 SIMATIC NET 文档, 随"SIMATIC NET PC 软件"产品一起提供。

## <span id="page-63-0"></span>10.2 其它文档

## 随附文档和信息

随附 DVD 中提供了有关 SIMATIC NET 产品的文档和信息。最重要的文档为:

- 包含各个产品最新信息的"Readme.htm"文件(位于 DVD 的主目录下)
- 任何随产品附带的印刷传单

安装完成后,下列文档可用:

- SIMATIC NET 调试 PC 站
- SIMATIC NET PG/PC 工业通信

还可以使用 F1 键获取集成在线帮助系统中的信息。

## Internet 上的附加信息

除了各种其它信息,还可以从 Internet 获得产品的文档:

[\(http://support.automation.siemens.com/WW/view/zh/\)](http://support.automation.siemens.com/WW/view/zh/)>"手册"(Manuals) >"操作说明"(Operating Instructions)

其它产品相关的 Internet 地址包括:

- Siemens AG, Process Industries and Drives, SIMATIC NET (http://www.siemens.com/net [\(http://www.siemens.com/net\)](http://www.siemens.com/net))
- SIMATIC NET 类别"IK PI" [\(http://w3app.siemens.com/sc-static/catalogs/catalog/IK\\_PI\\_2015\\_de.pdf\)](http://w3app.siemens.com/sc-static/catalogs/catalog/IK_PI_2015_de.pdf)

## <span id="page-63-1"></span>10.3 技术支持、联系人和培训

可以在"SIMATIC NET PC Software"DVD"\doc"文件夹内的"TechnicalSupport.pdf"文件中找到相关信息。